Version n°2 – SEPTEMBRE 2023

# MISE EN ŒUVRE DE L'ÉCHANGE AUTOMATIQUE DE RENSEIGNEMENTS RELATIFS AUX COMPTES FINANCIERS EN MATIÈRE FISCALE GUIDE D'UTILISATEUR DU PORTAIL DE DÉCLARATION À DESTINATION DES INSTITUTIONS FINANCIÈRES MONÉGASQUES

#### Ce guide pratique est destiné à l'ensemble des institutions financières monégasques afin de les aider à remplir leurs obligations dans le cadre du processus d'échange de renseignements relatifs aux comptes financiers en matière fiscale.

Pour plus de détails concernant la mise en place de l'échange automatique de renseignement, se référer à la dernière version disponible du Guide Pratique EAI.

La portée de ce guide d'utilisateur est uniquement informative. Seuls font foi les textes législatifs et réglementaires publiés en matière d'échange automatique de renseignements en matière fiscale.

Ce guide pratique est valable au 28/10/2022. Son contenu sera régulièrement revu et mis à jour afin de refléter tout changement ou clarification jugé nécessaire par les autorités monégasques pour une bonne utilisation du portail de déclaration EAI.

# Sommaire

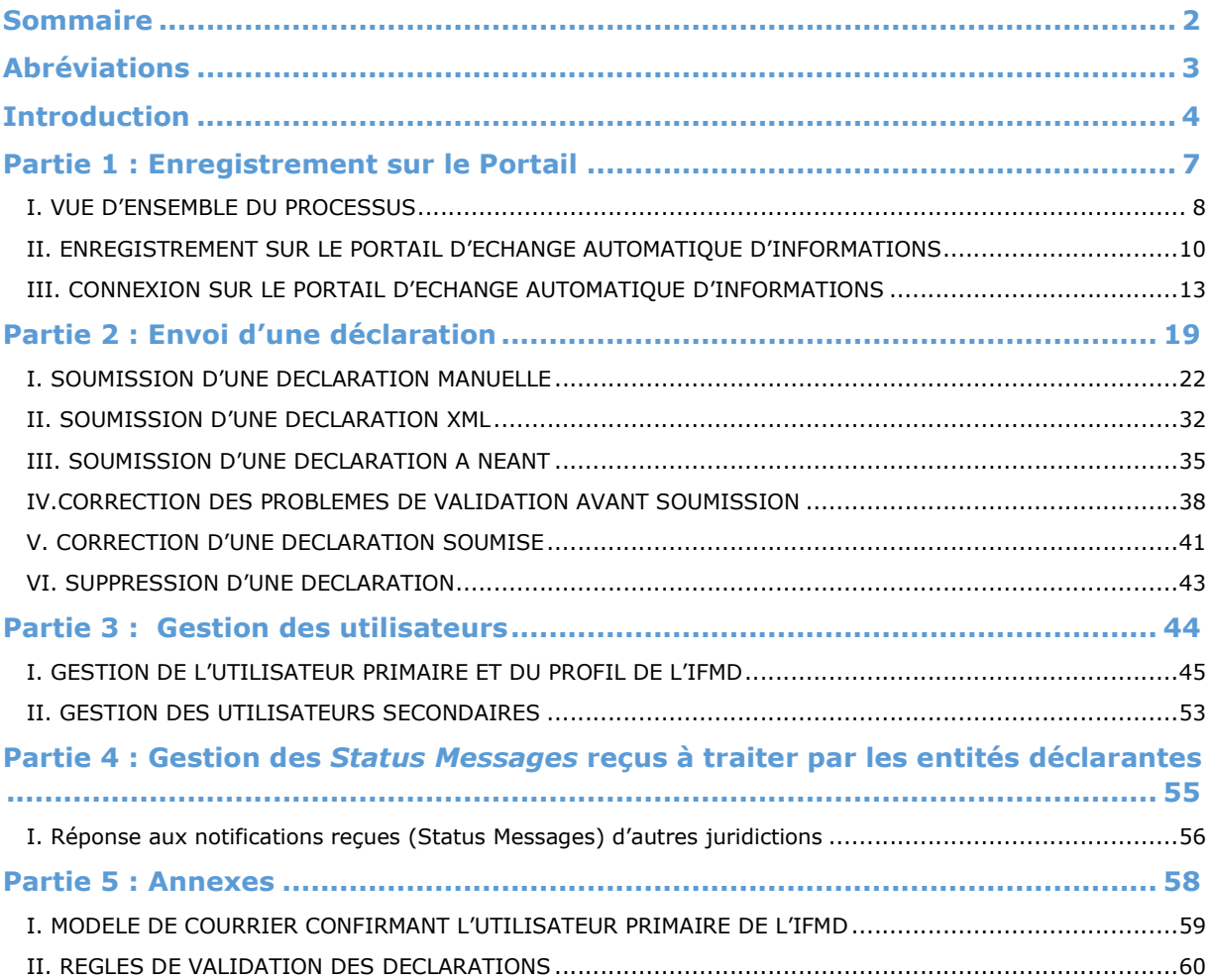

# Abréviations

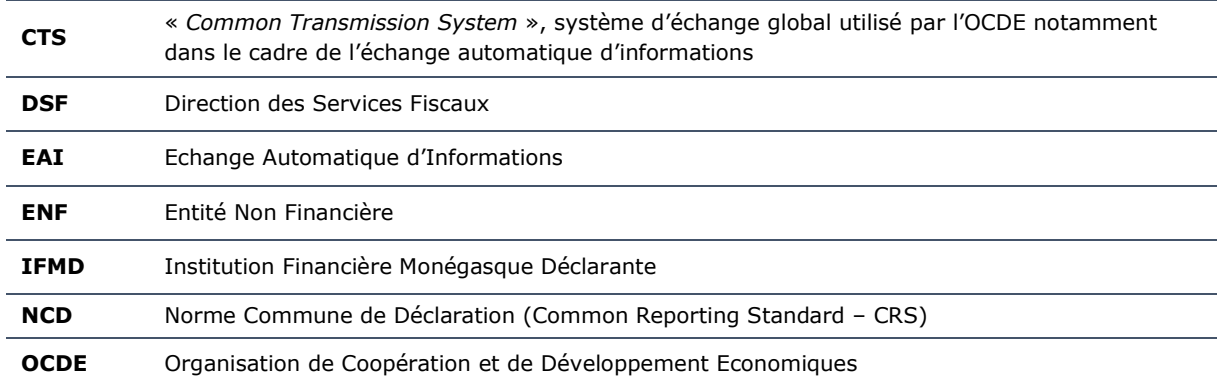

# Introduction

# 1. A propos de l'échange automatique d'informations<sup>1</sup>

L'échange automatique d'informations consiste en l'application de la Norme Commune de Déclaration (NCD).

La NCD a été élaborée par l'OCDE et approuvée par les ministres des Finances du G20. Il s'agit d'une norme mondiale d'échange automatique de renseignements relatifs aux comptes financiers, destinée à renforcer l'observation des règles fiscales en luttant plus efficacement contre l'évasion fiscale.

En application de cette norme, les institutions financières devront suivre des procédures standardisées afin de répertorier certains comptes (les comptes déclarables) détenus par des personnes qui, aux fins de l'impôt, sont des résidents de juridictions soumises à déclaration ou les comptes de certaines entités dans lesquelles ces personnes détiennent une participation, et de déclarer chaque année des renseignements sur ces comptes aux autorités fiscales locales. L'autorité fiscale de chaque pays transmettra ensuite ces renseignements à la juridiction dans laquelle le titulaire du compte est considéré comme fiscalement résident et avec laquelle elle a conclu un accord entre autorités compétentes et qui a, par conséquent, l'obligation d'échanger ce type de renseignements.

Pour pouvoir procéder à l'échange automatique d'informations, les pays doivent mettre en place des formats et des processus opérationnels appropriés, ainsi qu'un cadre juridique autorisant ce type d'échange, comme une convention bilatérale ou multilatérale ou, dans le cas de l'UE, une directive.

La Principauté de Monaco a œuvré à la mise en place des textes nécessaires pour procéder à l'échange automatique en 2018, comme elle s'y est engagée, tant avec l'Union Européenne qu'avec l'OCDE, sur la base des informations de l'année 2017.

Aujourd'hui, plus de 100 juridictions se sont déjà engagées à mettre en œuvre la NCD.

# 2. Contexte

Dans le cadre des obligations en termes de déclaration définies dans l'Ordonnance Souveraine n°6.208 du 20 décembre 2016, la Direction des Services Fiscaux (DSF) doit pouvoir collecter les données des Institutions Financières Monégasques Déclarantes (IFMD) et les transmettre aux juridictions soumises à déclaration. La DSF doit également être en mesure de collecter les données reçues des autres juridictions soumises à déclaration.

Le format des déclarations est défini par le schéma XML NCD v2.0 publié par l'OCDE et disponible sur le site internet du Gouvernement Princier de Monaco dédié à l'échange automatique d'informations.

Ce document a pour objectif de décrire et de détailler les différents processus impliqués dans l'utilisation du Portail dans le cadre de l'échange automatique d'informations.

# 3. Définition

Le Portail est une application web accessible via internet aux utilisateurs des IFMD qui devront effectuer des déclarations à destination de la DSF afin de respecter les obligations déclaratives des IFMD.

Le Portail est uniquement accessible aux utilisateurs pendant les heures ouvrées, soit de 8h30 à 18h du lundi au vendredi, hors jours fériés légaux.

Les utilisateurs des IFMD peuvent gérer leurs informations personnelles, créer et soumettre des déclarations, vérifier le statut des déclarations préalablement soumises et voir et télécharger les documents mis à disposition par la DSF. Les utilisateurs du Portail ont accès à ces documents en se dirigeant vers l'onglet « Documents » du Portail.

Des rôles d'utilisateurs ont été définis afin que les utilisateurs des IFMD contrôlent leurs accès au sein du Portail EAI. Les utilisateurs internes de la DSF n'auront pas accès au Portail EAI mais pourront contrôler les utilisateurs du Portail EAI.

Le rôle d'utilisateur primaire est attribué à un utilisateur d'une IFMD permettant de créer, afficher, modifier, télécharger et soumettre une déclaration. Celui-ci peut également créer et gérer des utilisateurs secondaires.

<sup>1</sup> Sur base de la Foire aux Questions (Faq) sur l'échange automatique d'informations en matière fiscale http://www.gouv.mc/Action-Gouvernementale/Monaco-a-l-International/Les-accords-en-matiere-fiscale/Foire-aux-questions-Faq-sur-l-echange-automatique-d-informations-en-matiere-fiscale

Le rôle d'utilisateur secondaire est attribué à un utilisateur d'une IFMD permettant de réaliser toutes les actions disponibles pour l'utilisateur primaire à l'exception de pouvoir créer et gérer d'autres utilisateurs.

# 4. Objectif et structure du guide pratique

Ce guide est construit selon les étapes logiques que devraient suivre les Institutions Financières Monégasques Déclarantes (IFMD) afin de les accompagner dans l'utilisation du Portail d'Echange Automatique d'Informations.

Les étapes détaillées dans le document sont reprises ci-dessous :

- > Enregistrement sur le **Portail**<br>> Envoi d'une **déclaration**
- Envoi d'une déclaration
- $\triangleright$  Gestion des utilisateurs

Pour rappel, la portée de ce guide est uniquement informative. Seuls font foi les textes législatifs et réglementaires publiés en matière d'échange automatique de renseignements en matière fiscale.

Partie 1 : Enregistrement sur le Portail

# I. VUE D'ENSEMBLE DU PROCESSUS

Afin de pouvoir remplir leurs obligations en termes de déclaration de comptes financiers, les IFMD doivent accéder au Portail d'Echange Automatique d'Informations afin de se créer un compte dans le but de pouvoir y créer ou déposer les déclarations correspondant à chacune des juridictions soumises à déclaration considérées par Monaco.

Déclencheur : l'IFMD souhaite s'enregistrer sur le Portail EAI

Légende : Environnement des actions et type d'étape (pour tous les flux suivants)

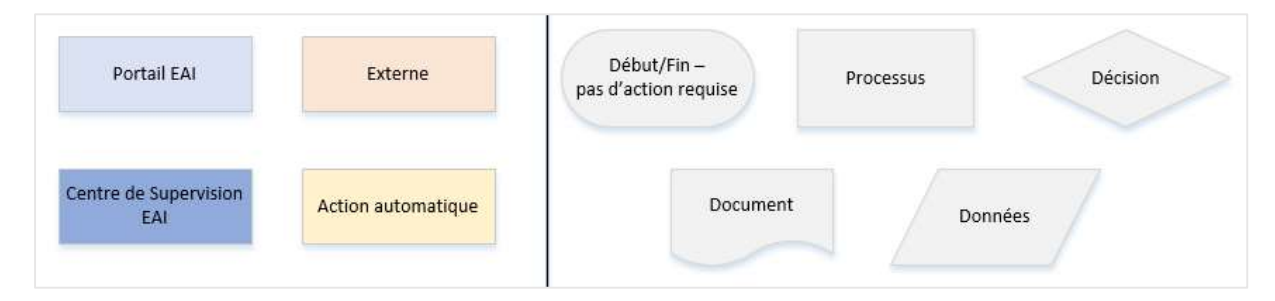

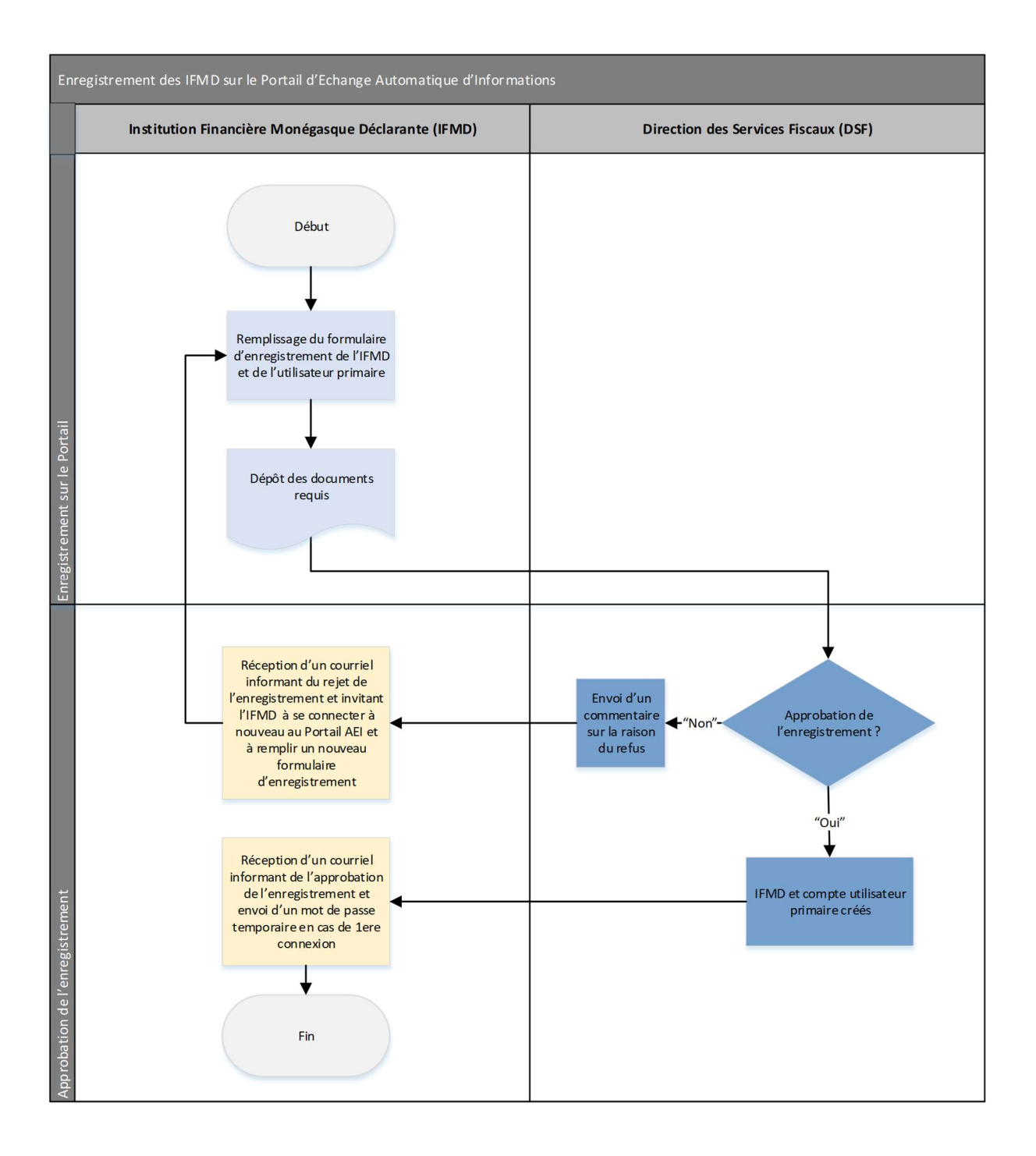

# II. ENREGISTREMENT SUR LE PORTAIL D'ECHANGE AUTOMATIQUE D'INFORMATIONS

# 1. Accès au formulaire d'enregistrement

Afin de procéder à l'enregistrement de l'IFMD sur le Portail d'Echange Automatique d'Informations, il est nécessaire de se rendre à l'adresse internet suivante : https://eai.gouv.mc/publicform/publicform.aspx

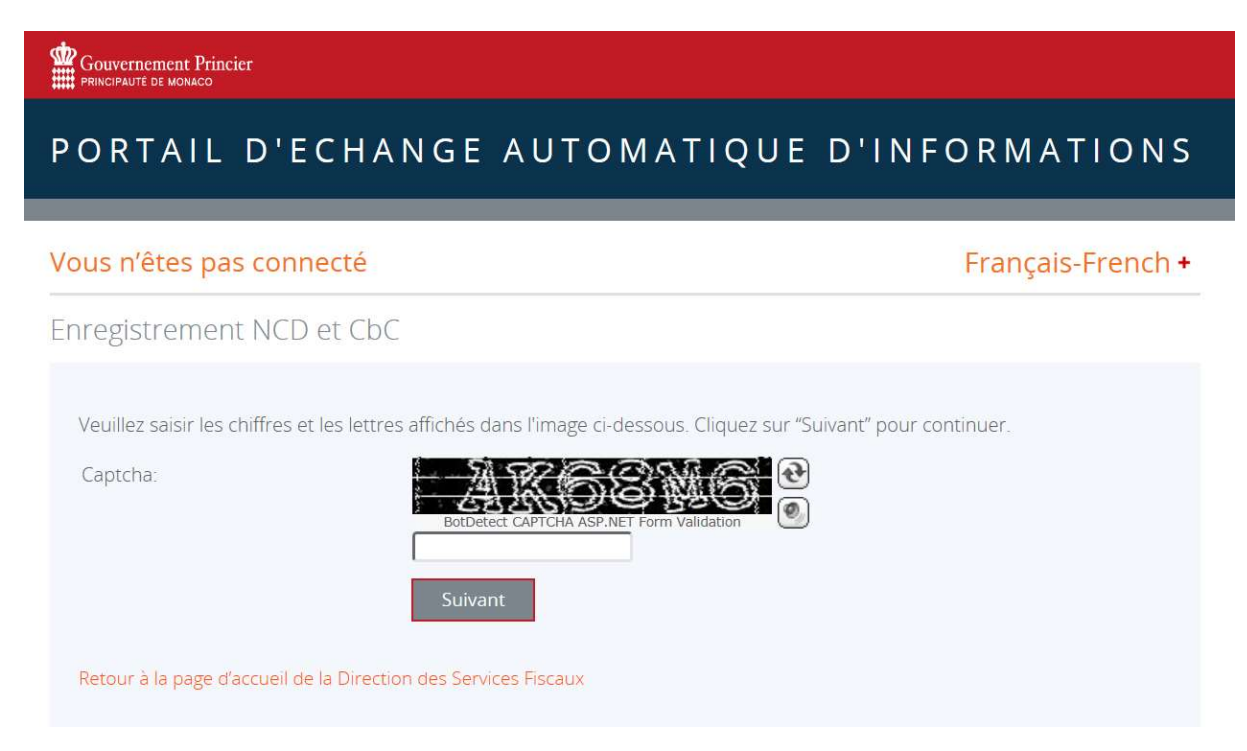

Une fois sur le site, l'utilisateur doit valider le captcha proposé afin d'accéder à la page d'enregistrement et cliquer sur « Suivant ». Le caractère des lettres (majuscule et minuscule) n'a pas d'impact sur la validation du captcha.

Le captcha est utilisé afin de vérifier que la saisie de l'enregistrement va être effectuée par un humain. Cela permet de lutter contre les robots, des programmes informatiques, qui essaieraient de créer des enregistrements en masse en vue de perturber le service.

# 2. Remplissage du formulaire d'enregistrement

La page suivante détaille le formulaire d'enregistrement de l'entité déclarante et d'un utilisateur primaire pour cette entité déclarante.

Sur cette page, un certain nombre de champs obligatoires (champs avec \*) sont à remplir au niveau de l'entité déclarante et de la personne de contact afin de pouvoir valider la demande :

#### 2.1 Informations sur l'IFMD

- Nom de l'Institution Financière\* (dénomination ou raison sociale de l'IFMD) Si l'enregistrement de l'IFMD est réalisé par un prestataire de service tiers, le nom de l'Institution Financière reste requis (et non celui du prestataire de service tiers).
- Type d'entité\* (Etablissement de crédit, Etablissement gérant des dépôts de titres, Entité d'investissement ou Organisme d'assurance particulier)
- Numéro d'Identification Statistique (NIS) de l'IFMD si applicable
- Date de fin d'année fiscale de l'IFMD (au format jj/mm, élément non obligatoire)
- Adresse officielle de l'Institution Financière \* (rue, ville et pays)

#### Email de l'Institution Financière (élément non obligatoire, cette adresse ne servant pas dans le cas d'échanges avec la Direction des Services Fiscaux

Enregistrement NCD et CbC

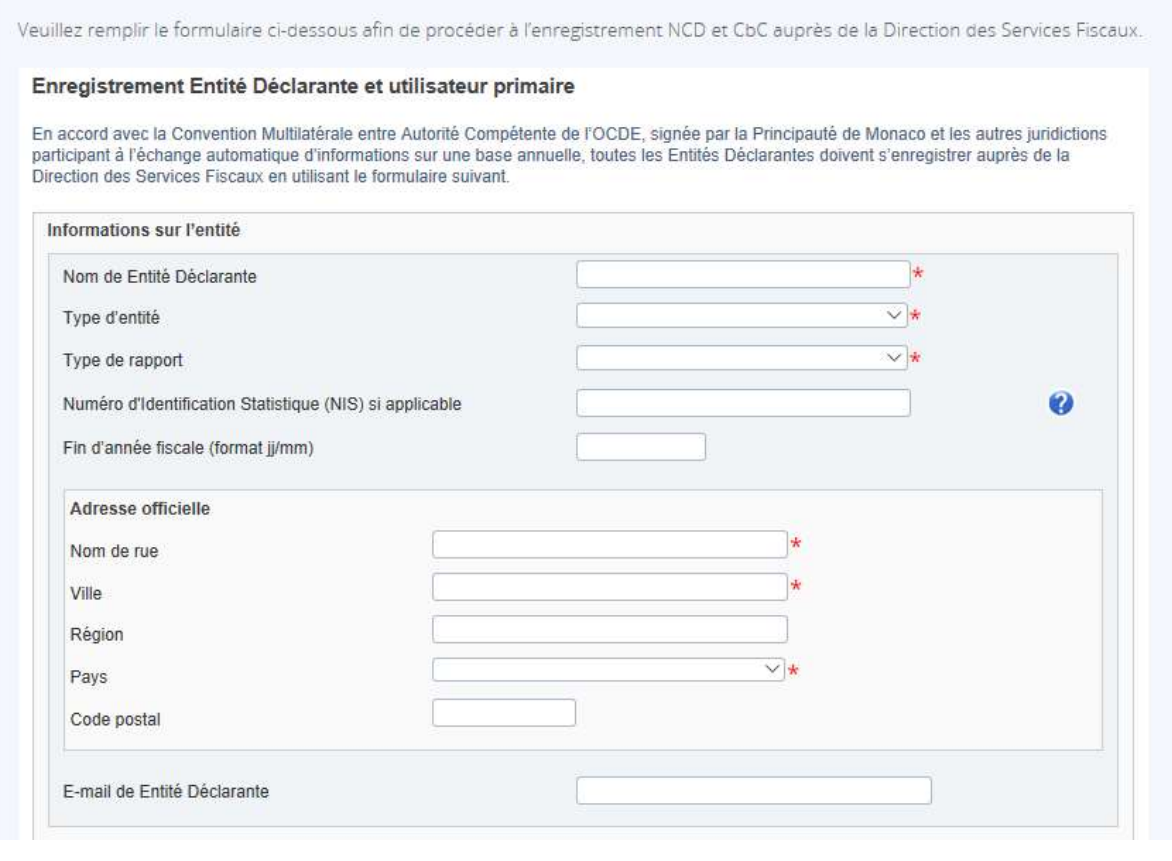

#### 2.2 Informations sur l'utilisateur primaire

L'utilisateur est ensuite amené à remplir les informations relatives à la personne qui sera considérée comme l'utilisateur primaire du compte de l'entité déclarante et qui aura accès à l'ensemble des services proposés par le Portail d'Echange Automatique d'Informations, à savoir la création, l'affichage, la modification, le téléchargement et la soumission d'une déclaration ainsi que la création et la gestion d'utilisateurs secondaires.

- Informations sur l'utilisateur primaire
	- o Nom et prénom\*
	- o Adresse électronique qui servira pour la correspondance avec le Portail d'Echange Automatique d'Informations et la DSF \*
	- o Numéro de téléphone portable\*, indispensable pour que l'utilisateur puisse ultérieurement se connecter au Portail en raison de l'envoi d'un code numérique temporaire par message texte à ce numéro
	- o Fonction de l'utilisateur primaire au sein de l'entité déclarante \*

Pour terminer la demande d'enregistrement, l'utilisateur doit ajouter :

- une copie de la pièce d'identité (carte d'identité ou passeport) en cours de validité de la personne mentionnée en tant qu'utilisateur primaire (formats JPEG et PDF uniquement de 20MB maximum) \* - sur recommandation de la CCIN, l'utilisateur est invité à transmettre une copie en noir et blanc et barrée - et
- une lettre signée par un directeur de l'entité déclarante et confirmant le rôle d'utilisateur primaire attribué à cette personne (format PDF uniquement de 20MB maximum) \*. Voir modèle de courrier dans l'annexe 1.

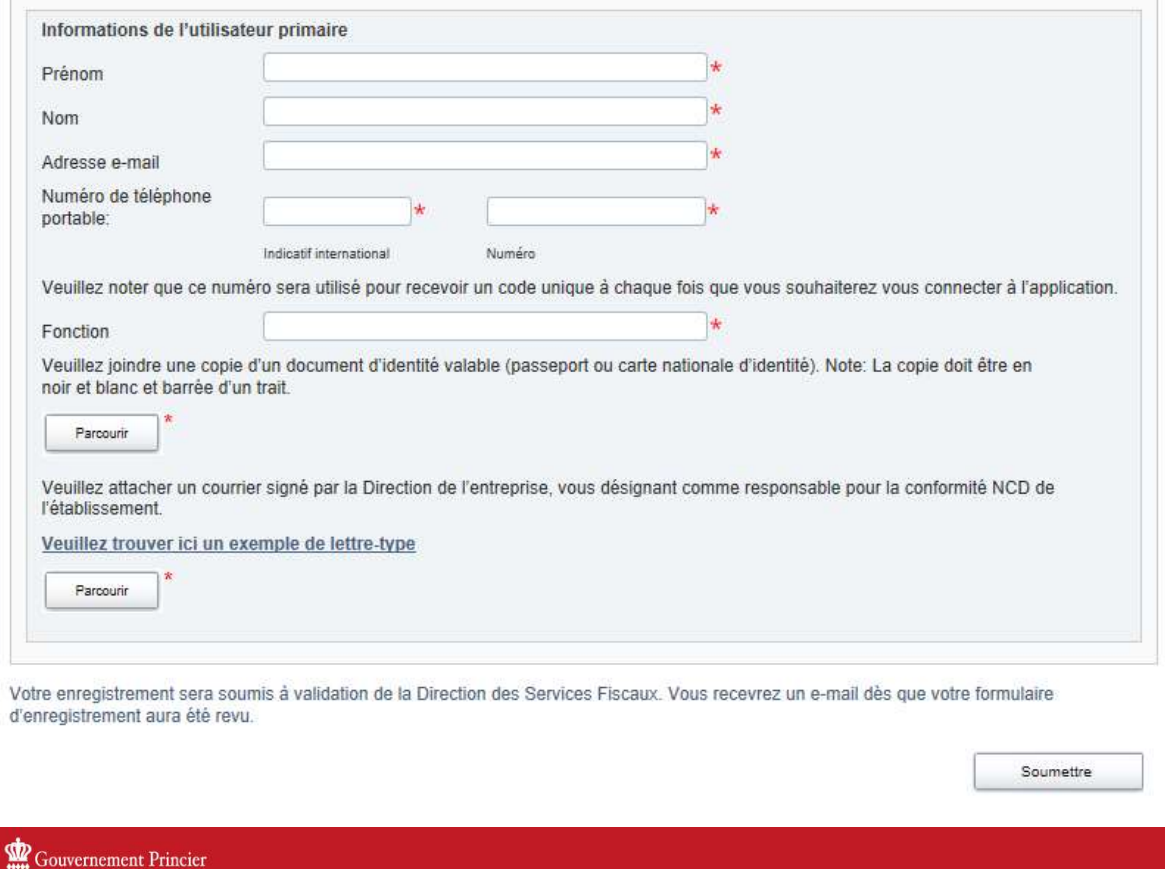

# PORTAIL D'ECHANGE AUTOMATIQUE D'INFORMATIONS

#### Vous n'êtes pas connecté

Français-French +

Merci

Merci. Une fois votre demande examinée, vous recevrez un e-mail de confirmation, ou de refus détaillé.

Retour à la page d'accueil de la Direction des Services Fiscaux.

L'utilisateur peut ensuite cliquer sur le bouton « Soumettre ». Dans le cas où un des champs obligatoires n'est pas rempli, un message d'erreur apparaît et invite l'utilisateur à corriger le champ avant de pouvoir valider la demande d'enregistrement.

Celle-ci est envoyée directement à la DSF et aucune notification ne sera envoyée à l'utilisateur primaire tant que l'enregistrement n'aura pas été pris en compte par la DSF.

Dans le cas où la demande d'enregistrement est refusée par la DSF, un courrier électronique est envoyé à la personne définie comme utilisateur primaire avec un commentaire expliquant la raison du refus. L'IFMD doit alors recommencer son enregistrement sur le Portail.

Point d'attention : Il est recommandé aux IFMD de s'enregistrer avant le 1er mai afin de pouvoir déposer leurs déclarations avant le 30 juin.

# III. CONNEXION SUR LE PORTAIL D'ECHANGE AUTOMATIQUE D'INFORMATIONS

### 1. Connexion au portail

Une fois que l'enregistrement a été revu et approuvé par la DSF, les comptes de l'entité déclarante et de l'utilisateur primaire sont créés sur le Portail d'Echange Automatique d'Informations.

L'utilisateur primaire reçoit alors un courrier électronique l'informant que son compte a été créé. À partir du lien d'activation envoyé par courrier électronique, l'utilisateur doit se connecter sur le Portail avec son adresse électronique et le mot de passe temporaire reçu.

Pour les connexions suivantes, l'utilisateur devra utiliser le lien https://eai.gouv.mc/ pour accéder au Portail.

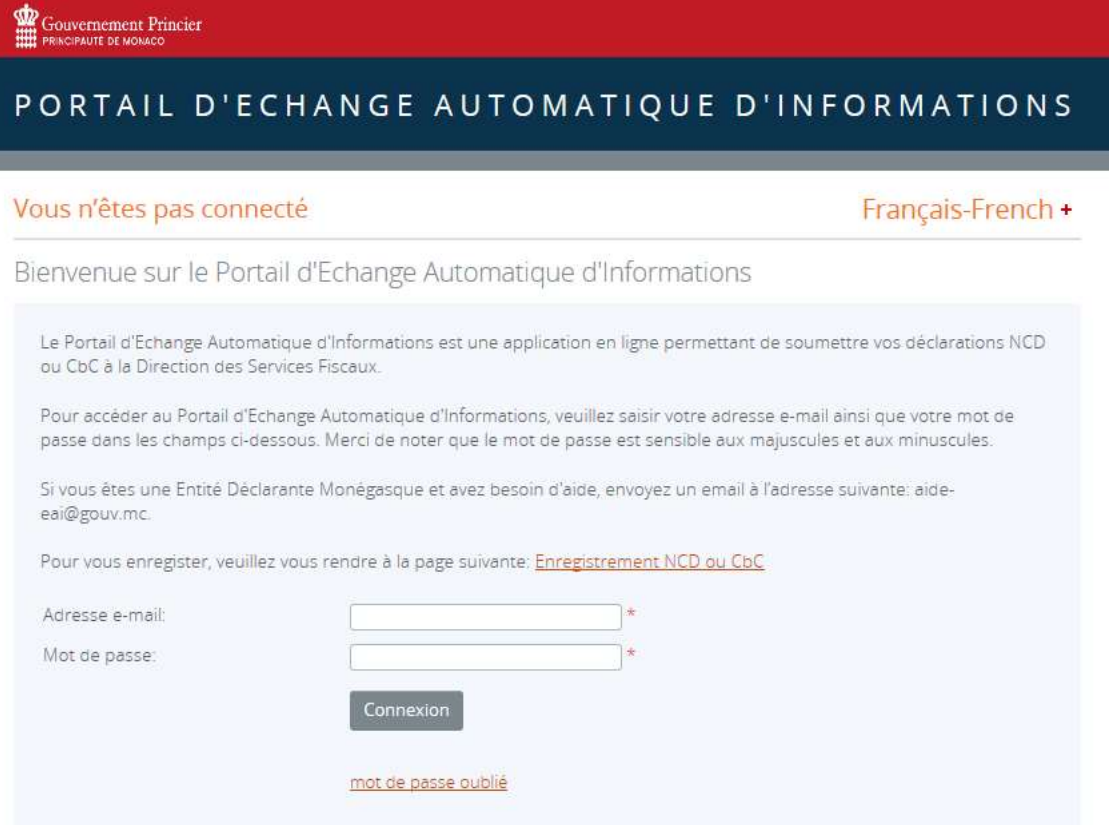

À la première connexion, l'utilisateur doit modifier son mot de passe. Celui-ci doit contenir au moins 8 caractères, une lettre majuscule, une lettre minuscule, un chiffre et un caractère spécial (par exemple #&\* ! \$).

#### Changer mon mot de passe

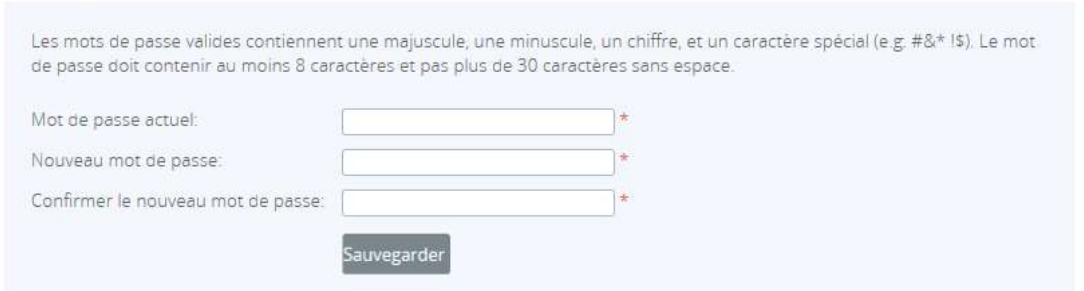

À chaque connexion ou en cas d'une longue période d'inactivité, l'utilisateur devra ressaisir son identifiant de connexion et son mot de passe.

En plus du mot de passe, un code numérique temporaire de 6 chiffres est envoyé sur le téléphone portable renseigné de cette personne pour sécuriser sa connexion. Ce code est communiqué via un message texte reçu de « EAI ».

En effet, le Portail EAI utilise la sécurité « Authentification multifactorielle ». Cette technologie permet de protéger l'accès au portail, d'assurer l'identité de l'utilisateur et la confidentialité des déclarations en ajoutant un second niveau d'identification.

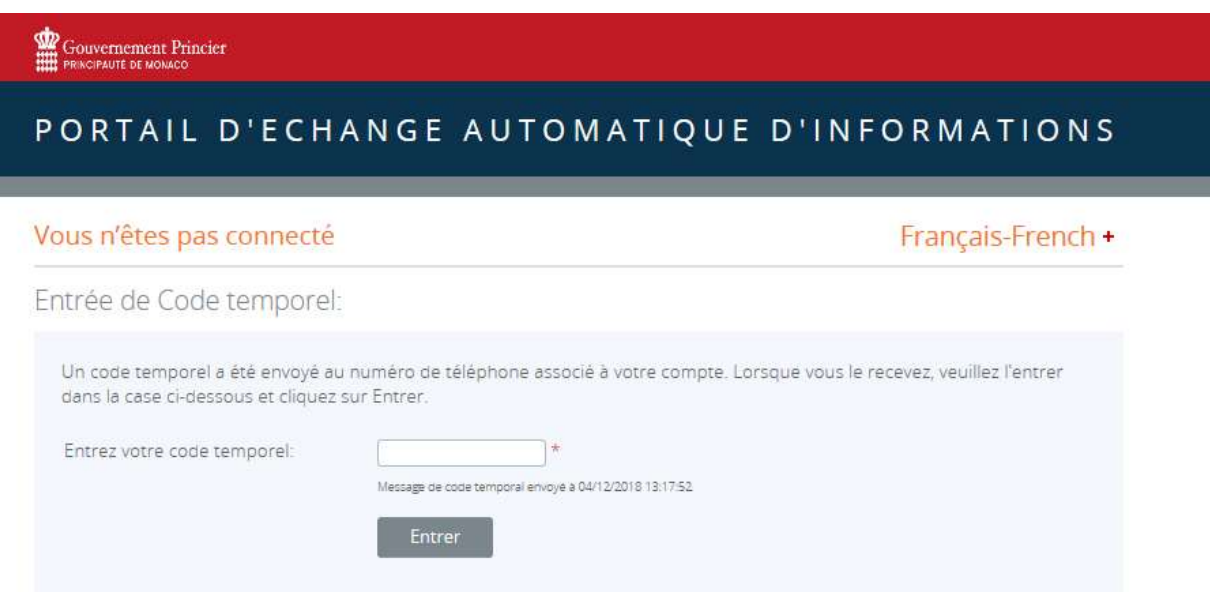

L'utilisateur doit entrer le code reçu et cliquer sur « Entrer » pour se connecter et accéder au portail.

## 2. Réinitialisation du mot de passe de connexion

Dans le cas où l'utilisateur aurait oublié son mot de passe, il peut le réinitialiser en cliquant sur le lien « mot de passe oublié » de la page d'accueil du Portail.

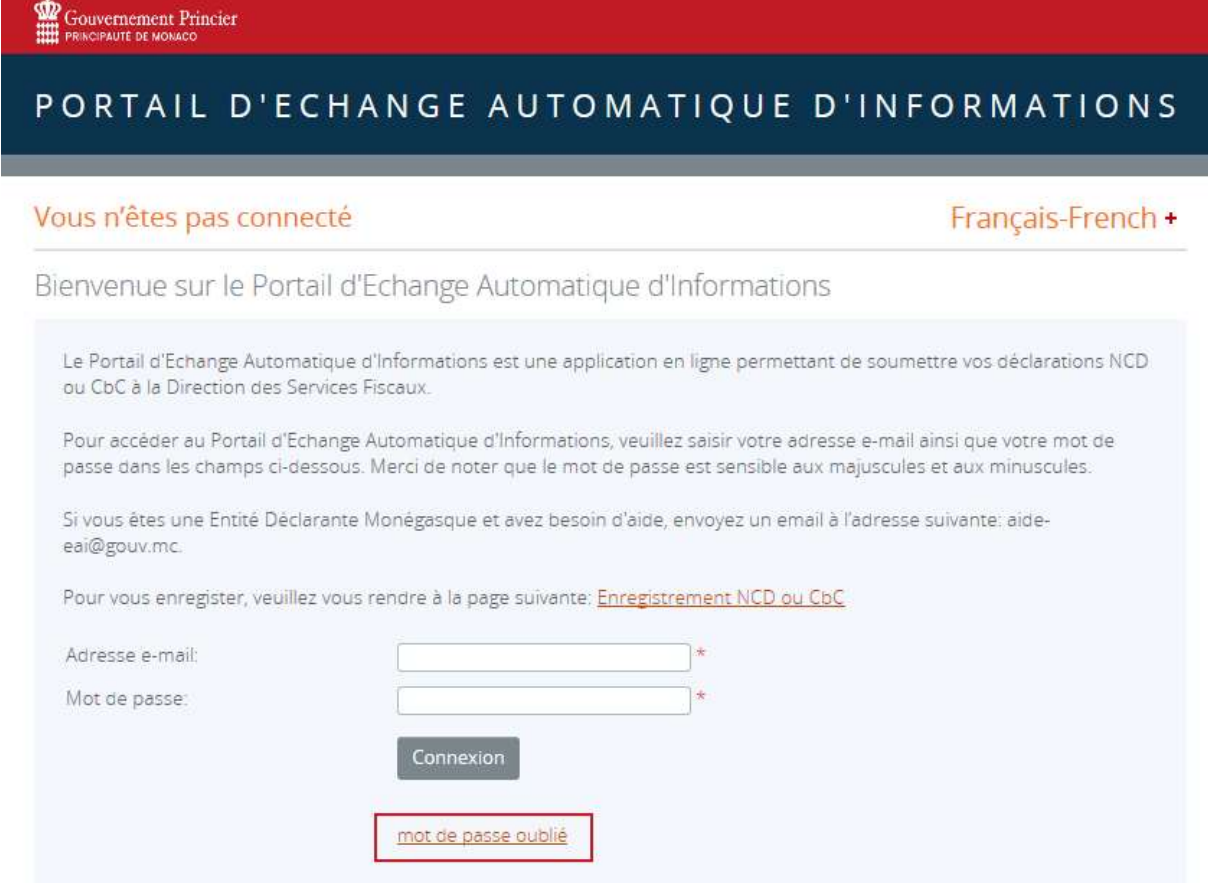

Après avoir cliqué sur le lien, l'utilisateur est ensuite dirigé vers une page de sécurité où il lui est demandé de remplir le captcha proposé. Le caractère des lettres (majuscule et minuscule) n'a pas d'impact sur la validation du captcha.

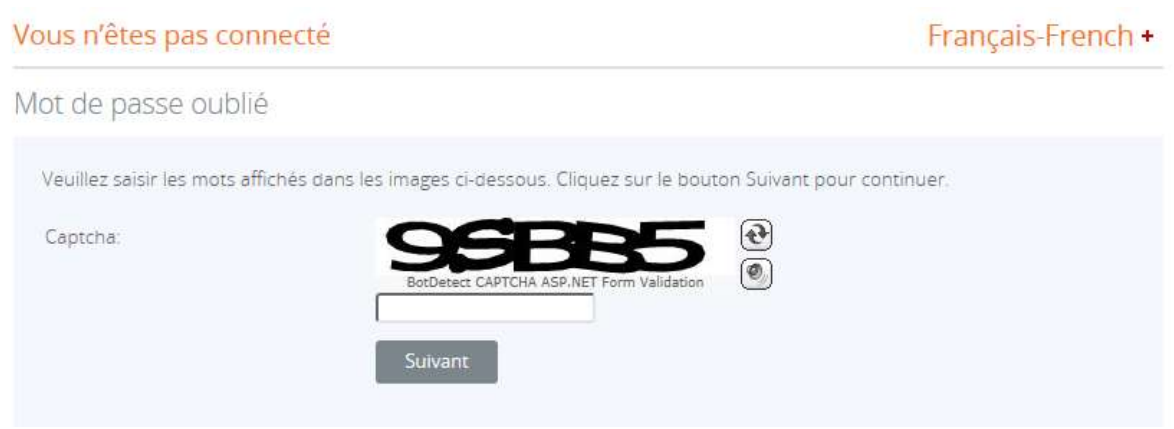

Sur la page suivante, l'utilisateur doit saisir l'adresse électronique associée à son compte soit au moment de l'enregistrement de l'entité déclarante soit au niveau de la modification de ses données personnelles et cliquer sur « soumettre ».

Gouvernement Princier

# PORTAIL D'ECHANGE AUTOMATIQUE D'INFORMATIONS

#### Vous n'êtes pas connecté

#### Français-French +

Mot de passe oublié

Veuillez saisir votre adresse e-mail pour recevoir un nouveau mot de passe généré de manière aléatoire, qui vous permettra de réactiver votre compte et choisir un nouveau mot de passe.

Adresse e-mail:

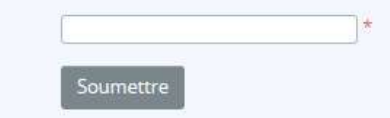

L'utilisateur reçoit ensuite un courrier électronique dont l'objet est « Demande de changement de mot de passe pour le Portail d'Echange Automatique d'Informations ».

Pour terminer le processus de réinitialisation de mot de passe, il doit cliquer sur le lien dans les 20 minutes suivant la réception du courrier électronique. Au-delà de 20 minutes, le lien n'est plus actif et le processus de réinitialisation de mot de passe devra être lancé à nouveau.

L'utilisateur peut ensuite ajouter un nouveau mot de passe respectant le format requis, celui-ci doit contenir au moins 8 caractères, une lettre majuscule, une lettre minuscule, un chiffre et un caractère spécial (par exemple #&\* ! \$).

Changer mon mot de passe

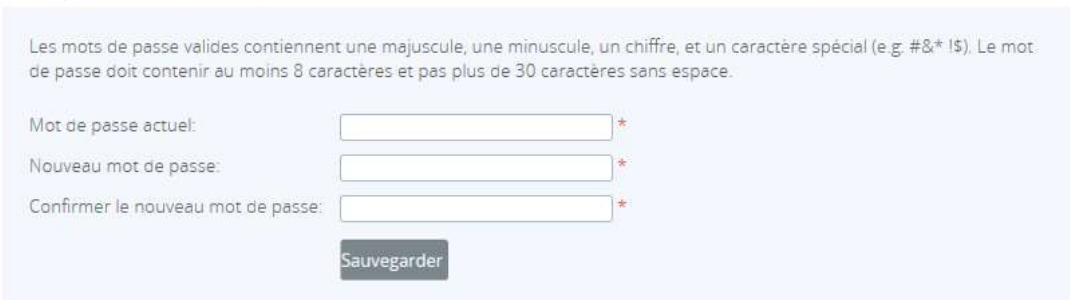

L'utilisateur est envoyé sur la page de connexion du Portail où il peut se connecter avec son adresse électronique, son nouveau mot de passe et le code temporaire reçu sur son téléphone portable.

# 3. Mise à jour des détails de l'utilisateur

Une fois connecté sur le Portail, l'utilisateur peut à tout moment consulter/modifier les informations relatives à son compte et son mot de passe en cliquant sur l'icône Afficher/modifier mes informations en haut à droite.

L'utilisateur pourra également consulter les droits dont il dispose sur la/les entité(s) déclarante(s).

Point d'attention : Le fait de modifier l'adresse électronique modifiera également l'adresse électronique utilisée lors de la connexion au Portail et l'adresse électronique d'envoi des courriers électroniques automatiques par le Portail. Le fait de modifier le numéro de téléphone portable modifiera également le numéro de téléphone utilisé pour l'authentification multifactorielle.

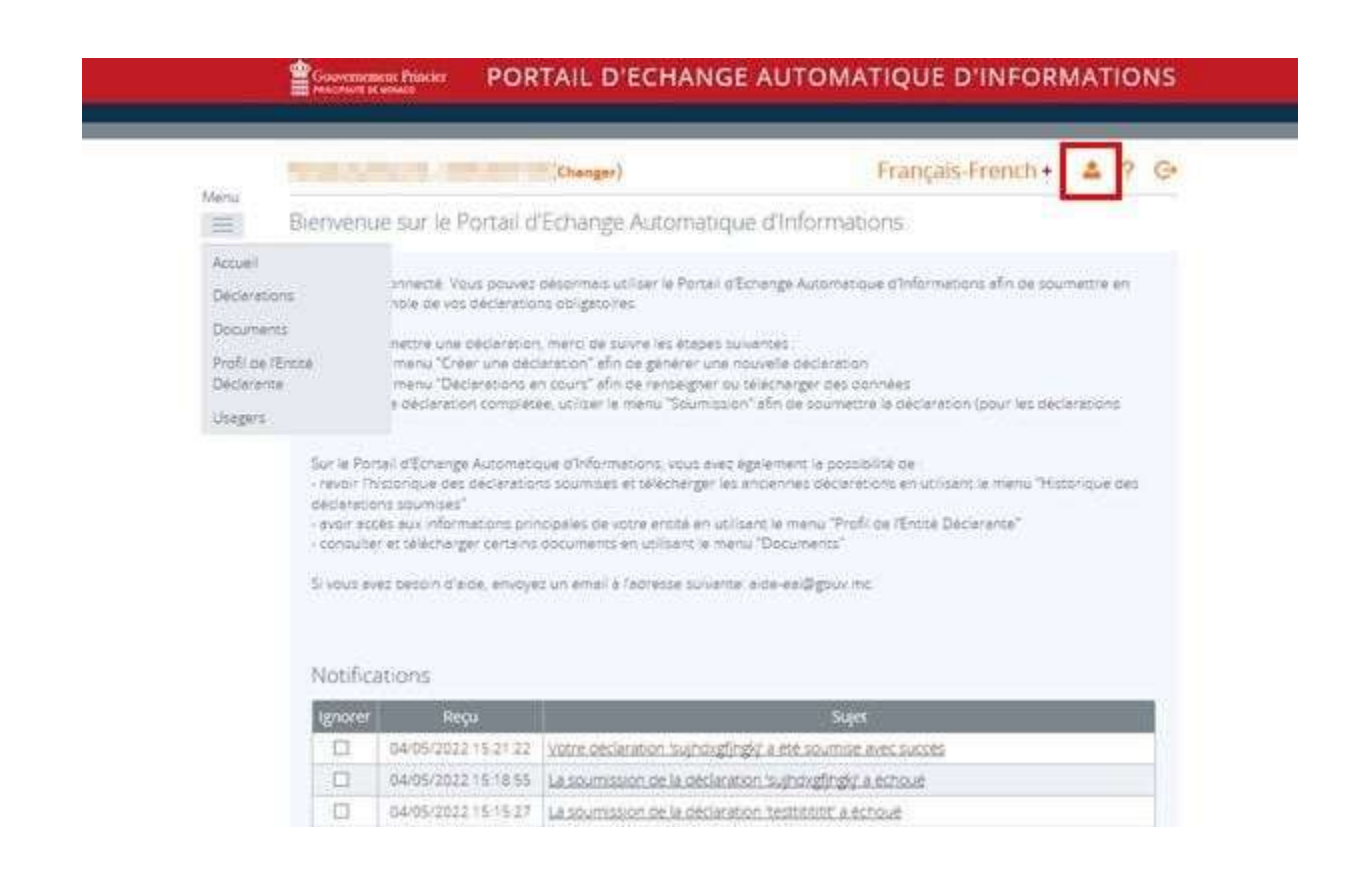

# $\begin{minipage}[c]{0.9\linewidth} \begin{tabular}{l} \hline \multicolumn{3}{c}{\textbf{0.9\linewidth}} \end{tabular} \end{minipage} \begin{minipage}[c]{0.9\linewidth} \begin{tabular}{l} \hline \multicolumn{3}{c}{\textbf{0.9\linewidth}} \end{tabular} \end{minipage} \begin{minipage}[c]{0.9\linewidth} \begin{tabular}{l} \hline \multicolumn{3}{c}{\textbf{0.9\linewidth}} \end{tabular} \end{minipage} \begin{minipage}[c]{0.9\linewidth} \begin{tabular}{l} \hline \multicolumn{3}{c}{\textbf{0.9\linewidth}} \$

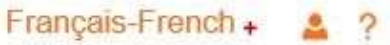

 $\ominus$ 

# Mon compte d'utilisateur

### Afficher/modifier mes informations

Passer en revue les informations sur votre compte d'utilisateur ci-dessous. Pour effectuer une mise à jour, entrer les nouvelles informations et cliquer sur le bouton « Mettre à jour mes informations ».

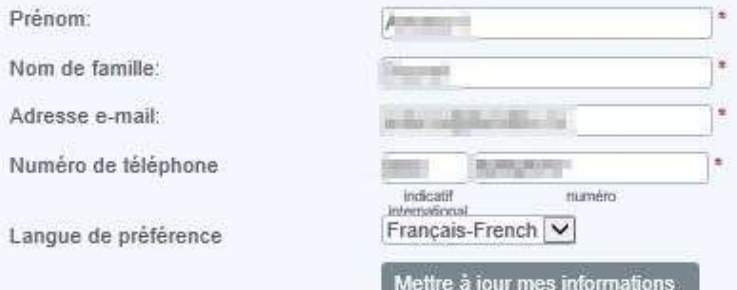

#### Rôles / Droits attribués: -

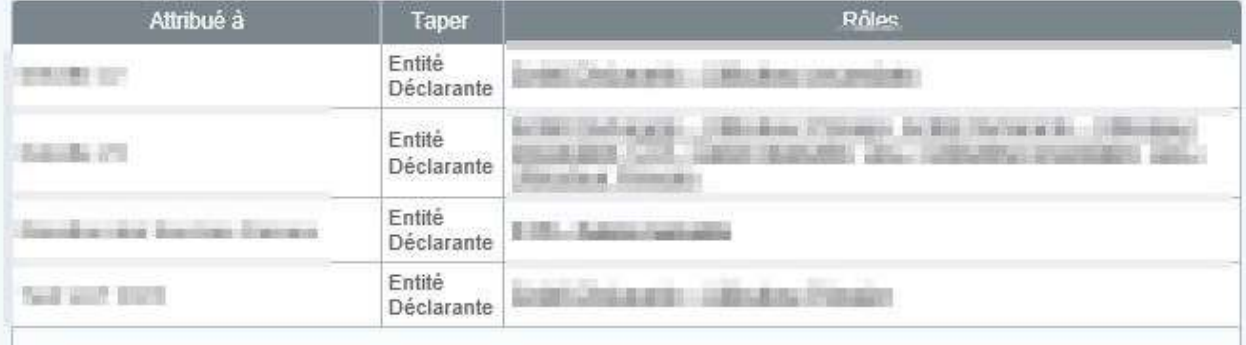

#### Modifier mon mot de passe

Votre mot de passe doit contenir 1 majuscule, 1 minuscule, 1 chiffre et un caractère spécial (e.g. #&\*!\$). Il doit faire au moins 8 caractères et pas plus de 30 caractères sans espaces.

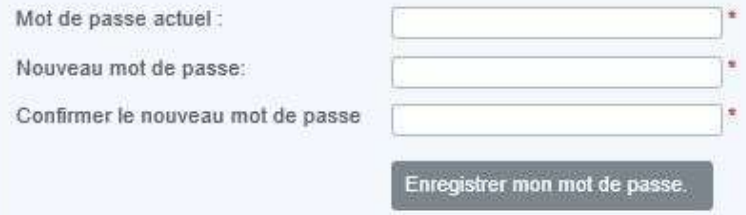

Partie 2 : Envoi d'une déclaration Une fois l'enregistrement de l'IFMD sur le Portail réalisé et validé, l'utilisateur primaire peut ensuite accéder au Portail et remplir les obligations déclaratives de l'IFMD, c'est-à-dire réaliser les actions suivantes :

- Déclarer manuellement les comptes devant être déclarés ;
- Déposer un fichier XML de déclaration contenant les comptes déclarables ;
- Corriger des informations déjà présentes dans une déclaration déjà soumise.

Les IFMD ont deux options pour soumettre leurs déclarations vers les juridictions déclarables :

- 1. La déclaration manuelle des comptes déclarables directement dans le Portail ;
- 2. Le dépôt d'un fichier XML respectant le format du schéma XML NCD v2.0 publié par l'OCDE.

Point d'attention : une déclaration manuelle ou le dépôt d'un fichier XML différent doit être réalisé et validé pour toutes les juridictions soumises à déclarations pour lesquelles l'IFMD a des comptes déclarables.

Le schéma ci-dessous reprend les deux étapes à suivre par les IFMD pour réaliser ses déclarations dans le cadre de la NCD.

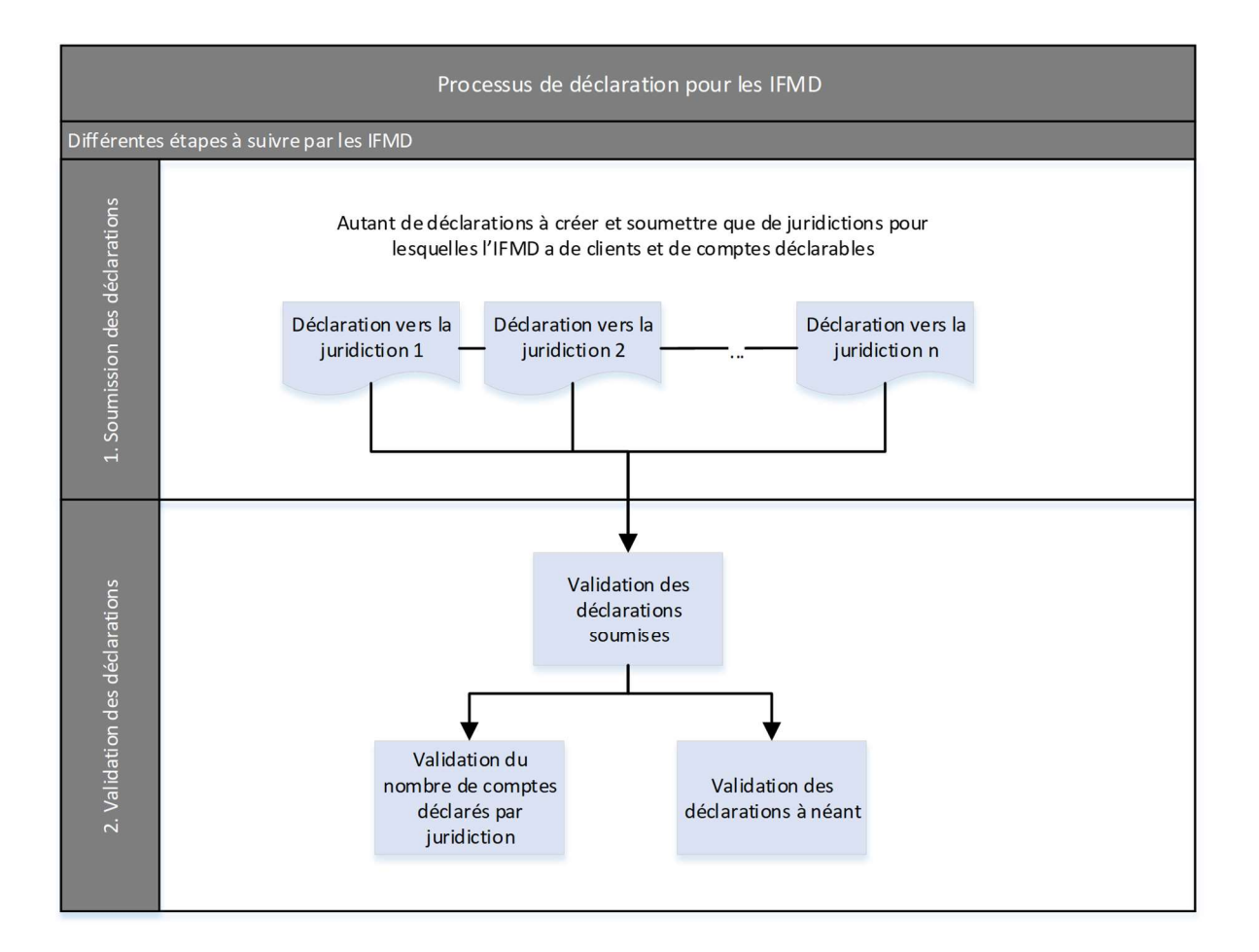

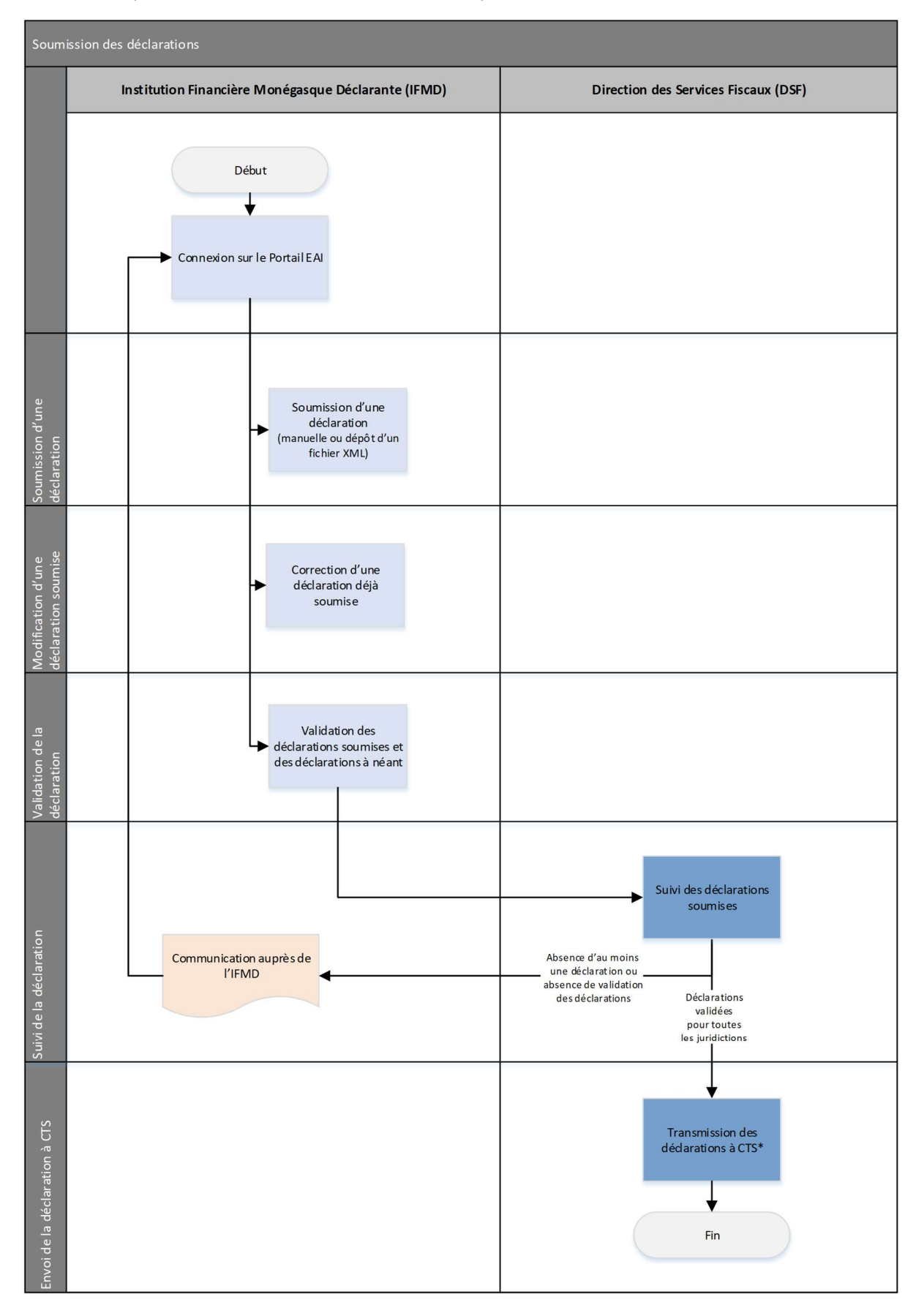

#### Déclencheur pour le schéma suivant : l'IFMD souhaite déposer une déclaration

# I. SOUMISSION D'UNE DECLARATION MANUELLE

L'utilisateur de l'IFMD peut choisir d'ajouter manuellement les comptes à déclarer pour les juridictions requises. Pour cela, il doit se diriger vers l'onglet « Déclarations ».

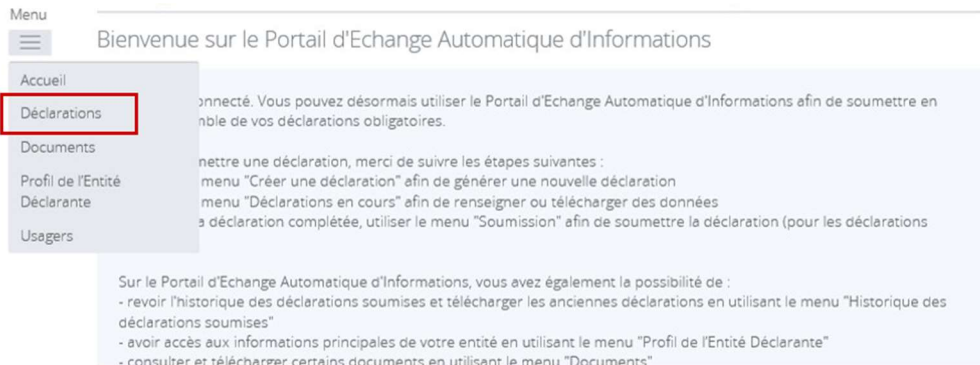

#### Puis vers la partie « Créer une déclaration ».

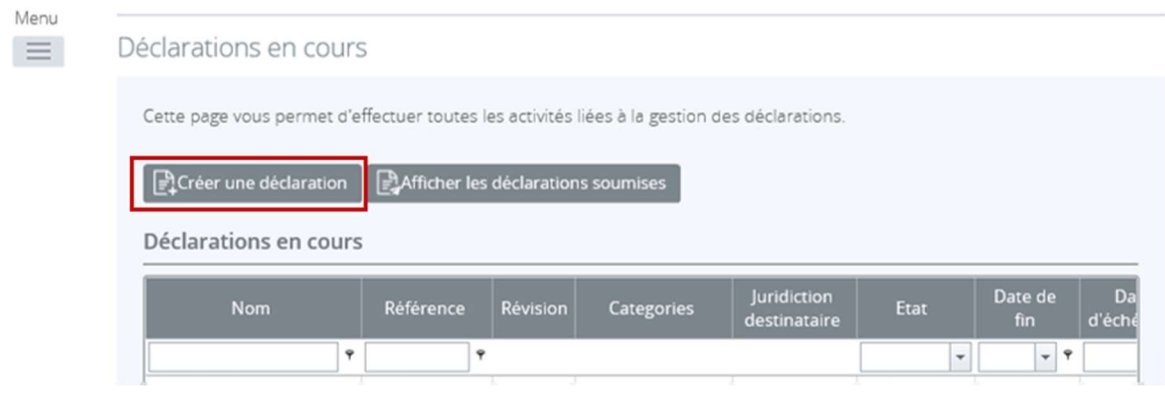

Des champs supplémentaires sont également requis pour procéder à l'entrée manuelle de la déclaration :

- Nom de la déclaration : ce nom peut notamment inclure le code pays de la juridiction, le type de document et l'année (par exemple : FR – nouvelles données – 2017 ; IT – correction – 2017, etc.).
- Type de déclaration : dans le cas d'une déclaration manuelle, l'utilisateur doit sélectionner « Déclaration manuelle NCD ».
- Date de fin de la période de référence qui doit correspondre au 31/12 de l'année de référence de la déclaration. Un contrôle sera effectué sur la date et empêchera la création de la déclaration en cas de date différente.

Remplir les champs requis et cliquer sur « Créer ».

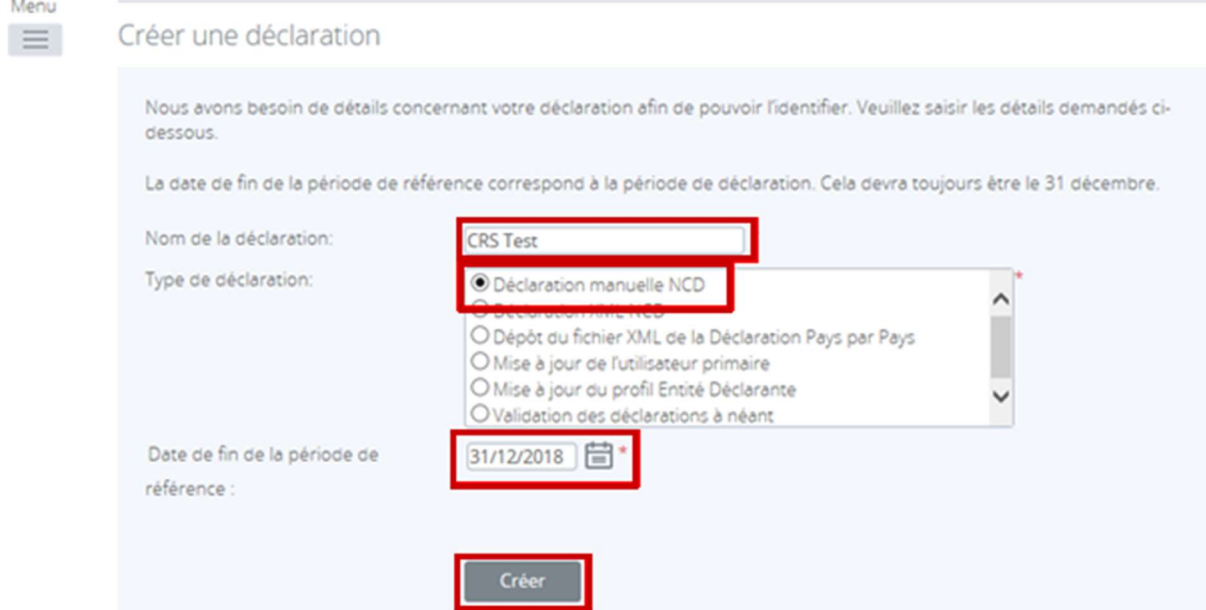

Une fois la déclaration créée, celle-ci est disponible en cliquant sur le lien mentionnant son nom ou dans l'onglet « Déclarations » du menu.

### Nouvelle Déclaration créée avec succès

Votre déclaration, "CRS test" a été créée avec succès sous la référence "NCD03639".

Vous pouvez maintenant accéder à la déclaration en cliquant sur le lien mentionnant le nom de la déclaration ci-dessus ou dans la section «Gérer les déclarations». Lorsque vous avez rempli la déclaration, vous pouvez la soumettre sur la même page en cliquant sur l'icône «Valider et soumettre».

Retour à "Déclarations projets"

Menu  $\equiv$ 

#### Déclarations en cours

Veuillez sélectionner le nom de la déclaration que vous souhaitez remplir.

Pour générer une nouvelle déclaration, merci d'utiliser le menu "Créer une déclaration".

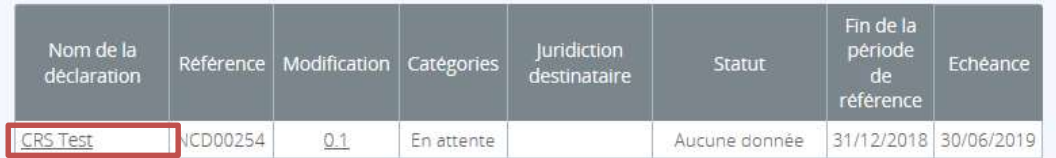

Pour la compléter, l'utilisateur doit sélectionner les différentes sections requises.

#### Section « Informations générales »

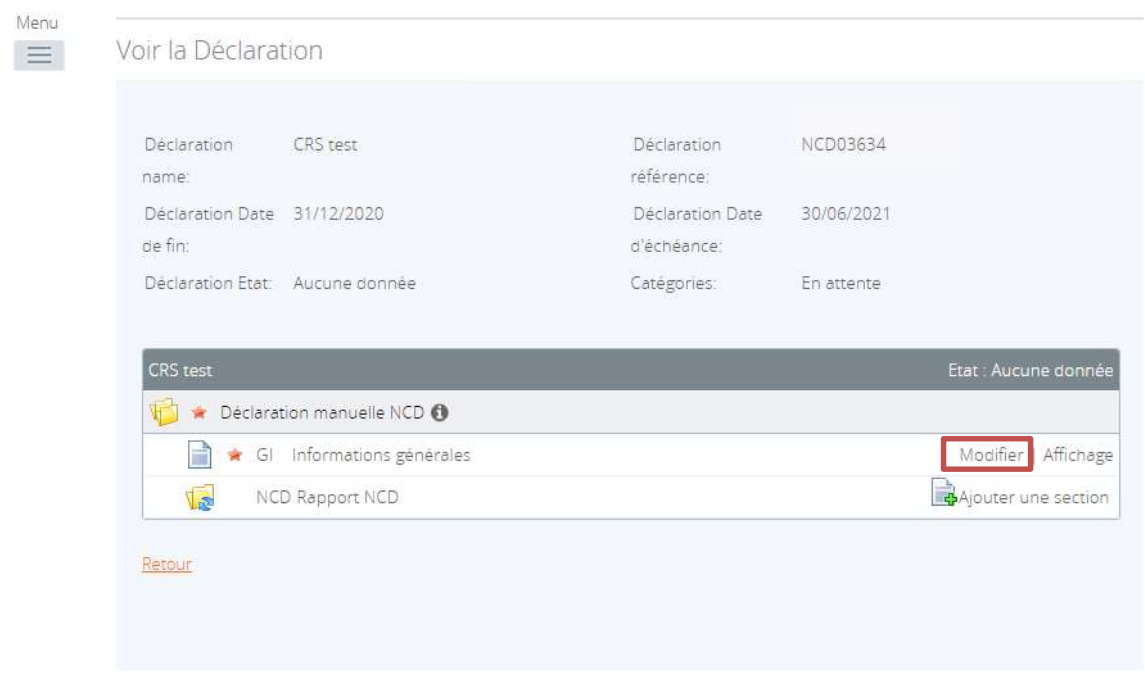

- Cliquer sur « modifier » et compléter les champs ci-dessous :
	- o Juridiction destinataire : nom de la juridiction pour laquelle la déclaration est préparée. Il s'agit d'un menu déroulant contenant la liste des juridictions soumises à déclaration
	- o Type de message : dans le cas de la création d'une déclaration, sélectionner « La déclaration contient de nouvelles informations »
		- o Référence du message : référence unique remplie automatiquement par le Portail

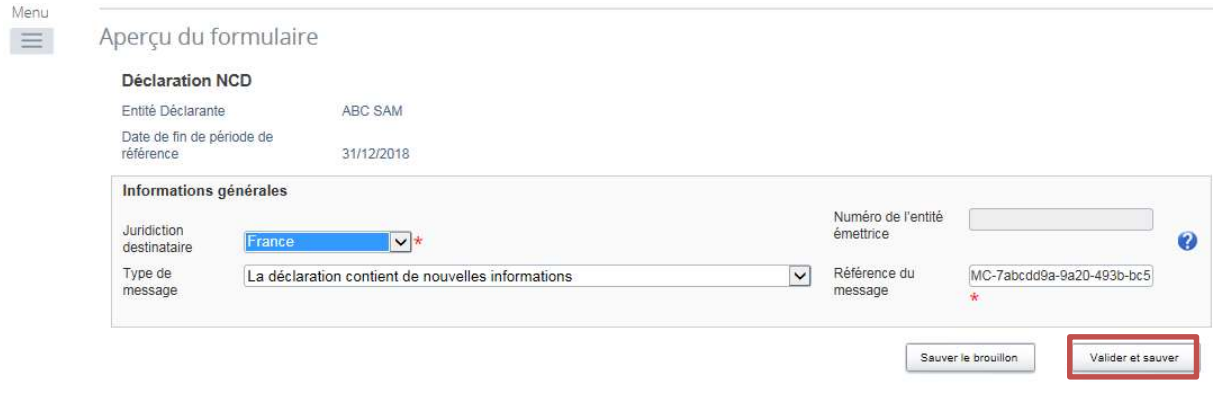

Cliquer sur « Valider et sauver ».

#### Section « Rapport NCD »

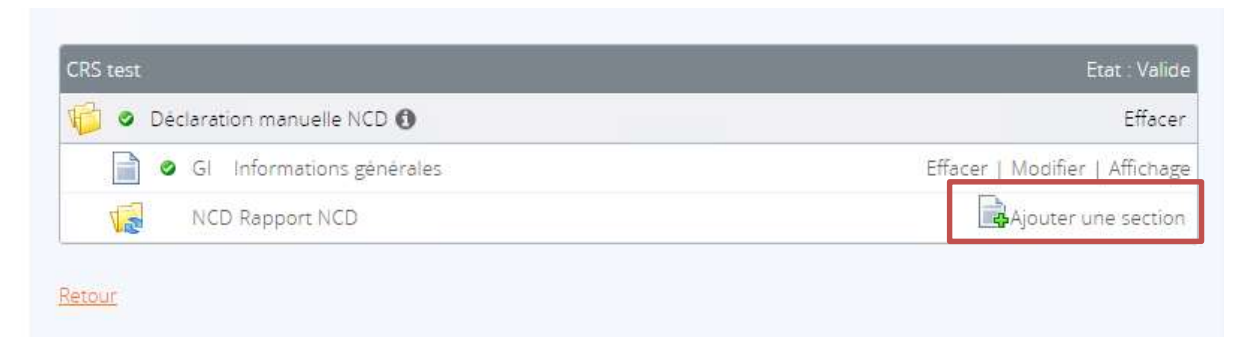

Cliquer sur « Ajouter une section ».

#### Section « Formulaire d'information de l'IFMD »

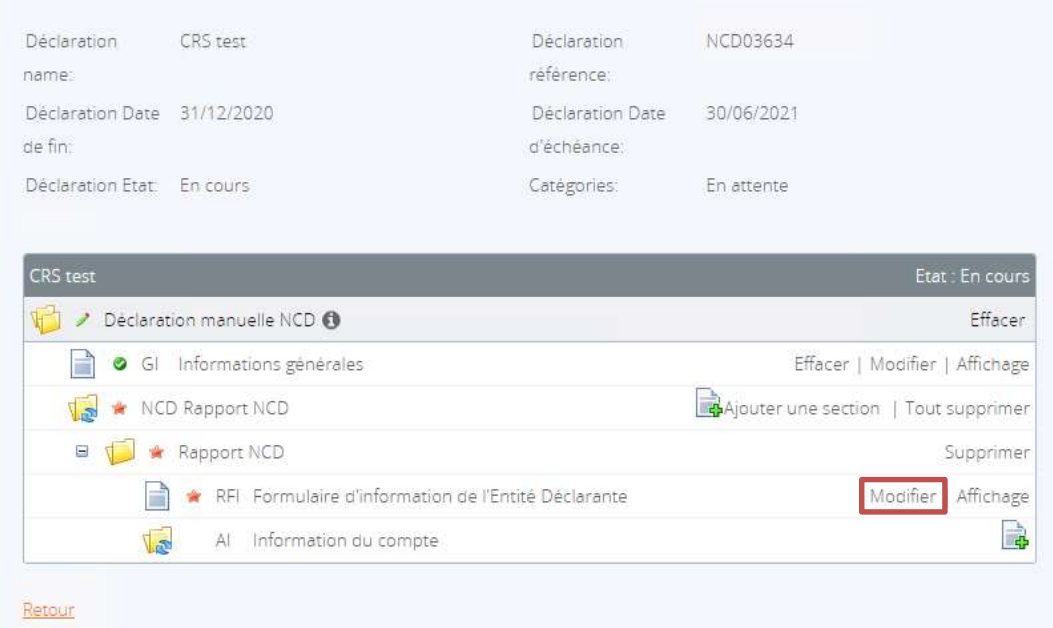

- Cette section reprend les données relatives à l'IFMD :
	- o Type de document : dans le cas de la création d'une déclaration, sélectionner « Nouvelles données »
	- o Nom de l'IFMD (pré-rempli automatiquement)
	- o Résidence fiscale de l'Institution Financière (pays de l'IFMD) : Monaco (pré-rempli automatiquement)
	- o Adresse de l'IFMD (pré-rempli automatiquement sur la base des informations fournies au moment de l'enregistrement)
	- o Domestique uniquement : Compte non documenté (pour indiquer si la déclaration manuelle concerne des comptes non documentés dans le cadre d'une déclaration domestique).

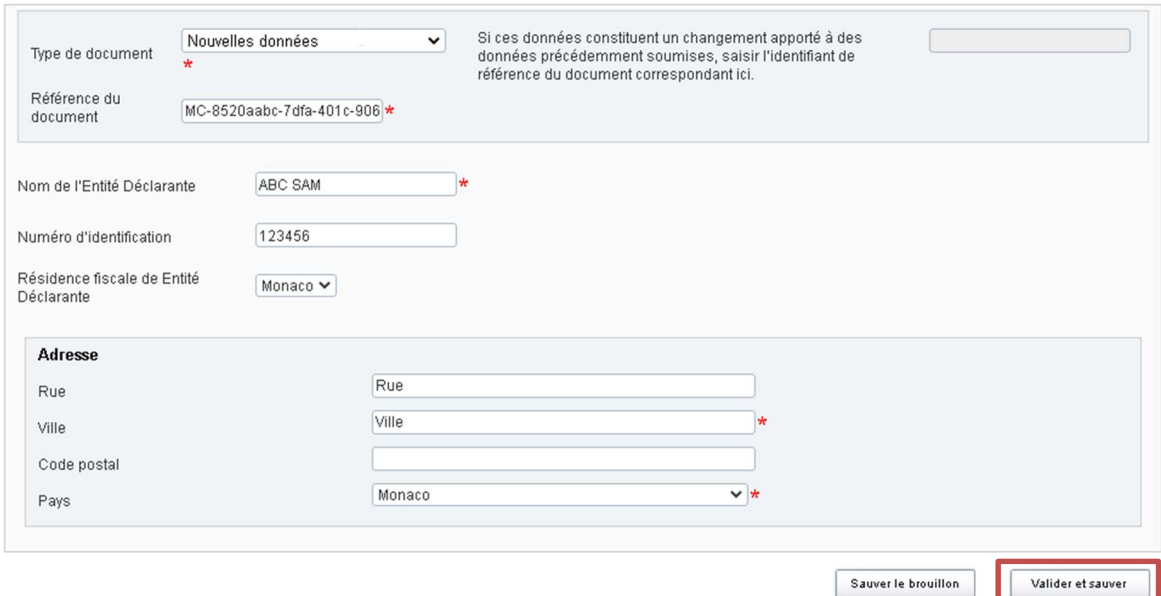

#### Cliquer sur « Valider et sauver ».

#### Section« Information du compte »

Cliquer sur le logo  $\frac{1}{\sqrt{2}}$  pour ajouter un compte.

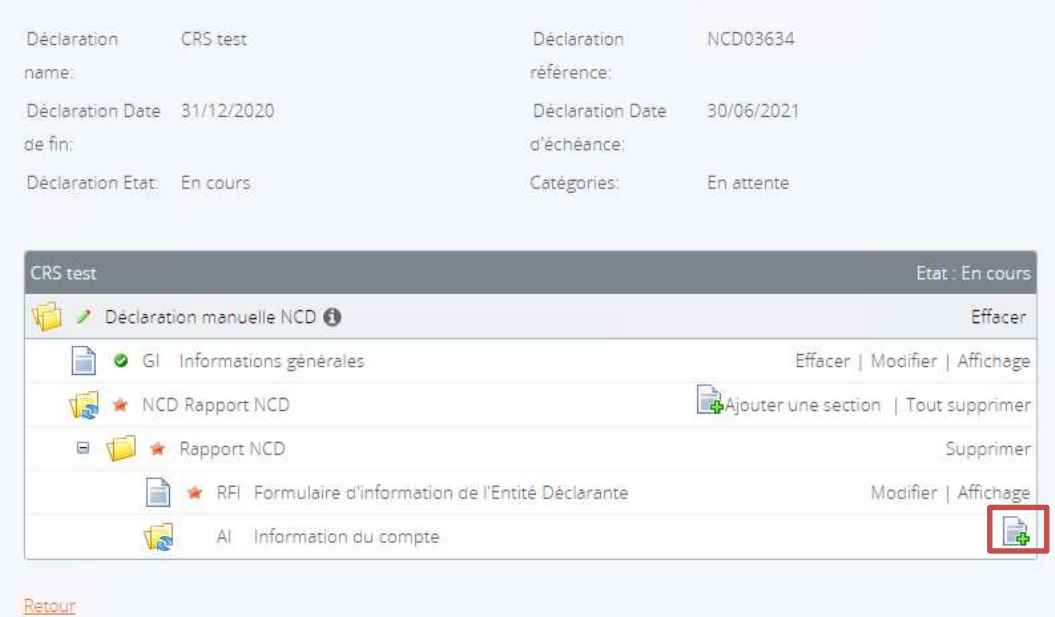

- Cette section reprend les données relatives aux comptes et titulaires de comptes déclarables :
	- o Type de document : dans le cas de la création d'une déclaration, sélectionner « Nouvelles données »
	- o Type de titulaire de compte : choix pour les entités parmi
		- Entité Non Financière (ENF) Passive ayant au moins une personne détenant le contrôle étant une personne soumise à déclaration
		- **Personne soumise à déclaration (ENF Active)**
		- Entité Non Financière Passive qui est une personne soumise à déclaration

Pour chaque compte supplémentaire à déclarer, cette étape doit être répétée.

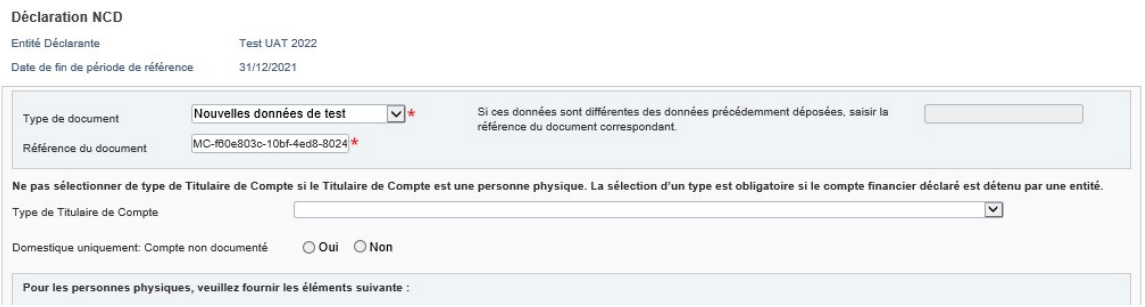

Dans le cas d'une **personne physique**, l'utilisateur doit laisser le champ « Type de Titulaire de Compte » vide et remplir l'ensemble des champs requis par un astérisque concernant notamment les informations personnelles de la personne concernée :

- La date de naissance est contrôlée et elle ne peut pas être postérieure à la date de soumission de la déclaration.
- La résidence fiscale inscrite doit correspondre à la juridiction pour laquelle la déclaration est créée.
- Le numéro d'identification fiscal des personnes physiques doit être saisi.

Cependant, il existe des cas où le numéro d'identification fiscal (N.I.F) de la personne concernée n'est pas disponible, par exemple, la juridiction de résidence fiscale du client ne délivre pas de N.I.F ou l'IFMD n'a pas obtenu le N.I.F de la personne concernée pour cette juridiction.

Si la juridiction délivre effectivement un N.I.F, l'utilisateur doit s'assurer de saisir cet identifiant s'il est en sa possession. Dans le cas contraire, une notification d'erreur de la part de la juridiction concernée pourrait être envoyée afin de procéder à une correction de la déclaration.

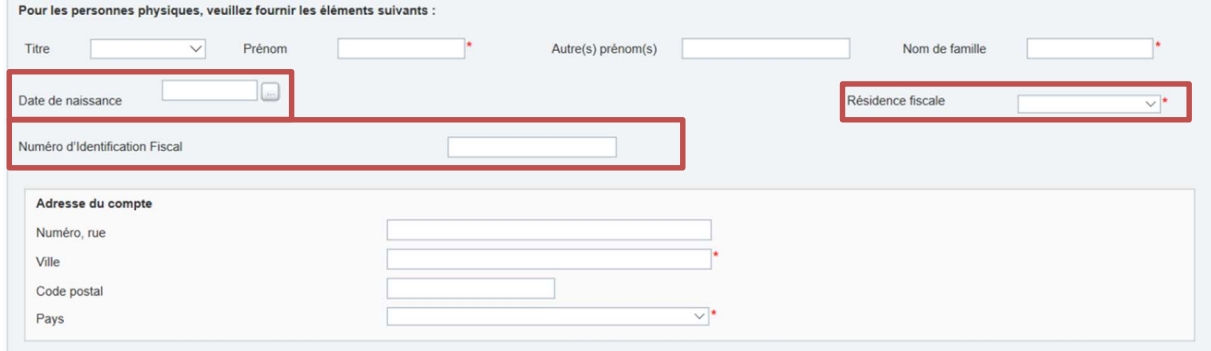

Dans le cas d'une ENF Passive qui est une personne soumise à déclaration et d'une Personne soumise à déclaration (ENF Active), l'utilisateur doit remplir l'ensemble des champs marqués par un astérisque concernant l'entité, le compte et les paiements éventuels.

Ces statuts ne doivent pas contenir d'informations sur les personnes détenant le contrôle des entités concernées. Un contrôle est effectué à ce niveau et l'utilisateur ne pourra pas valider la déclaration si les champs relatifs aux personnes détenant le contrôle sont remplis.

- La résidence fiscale de l'entité inscrite doit correspondre à la juridiction pour laquelle la déclaration est créée.
- Le numéro d'identification fiscal des personnes physiques doit être saisi. Cependant, il existe des cas où le numéro d'identification fiscal (N.I.F) de la personne concernée n'est pas disponible, par exemple, la juridiction de résidence fiscale du client ne délivre pas de N.I.F ou l'IFMD n'a pas obtenu le N.I.F de la personne concernée pour cette juridiction.

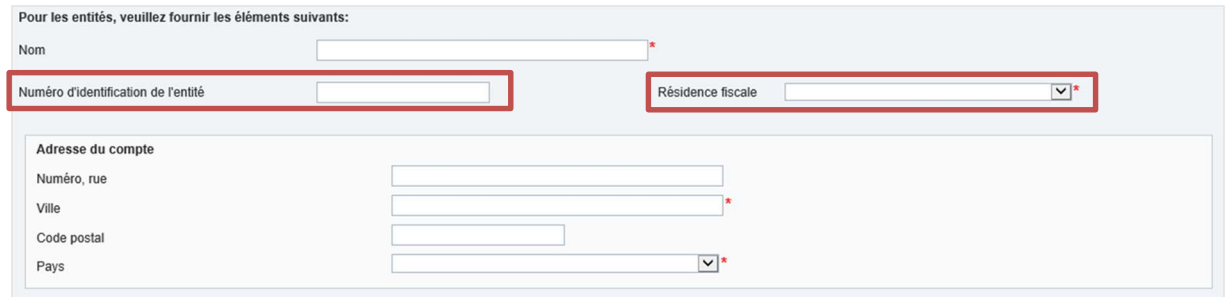

Dans le cas d'une ENF Passive avec une ou plusieurs personne(s) détenant le contrôle étant des personnes soumises à déclaration, l'utilisateur doit remplir l'ensemble des champs marqués par un astérisque au sujet du titulaire du compte (l'entité ENF Passive, voir détail ci-dessus) ainsi que des personnes détenant le contrôle pour le compte et les paiements éventuels associés. La saisie de personnes détenant le contrôle est possible uniquement en présence de ce type d'entité.

 Le type de personne détenant le contrôle doit impérativement être renseigné grâce à la fonctionnalité « Ajouter une personne détenant le contrôle ». Un menu déroulant comporte la liste exhaustive des différents types de personnes possibles.

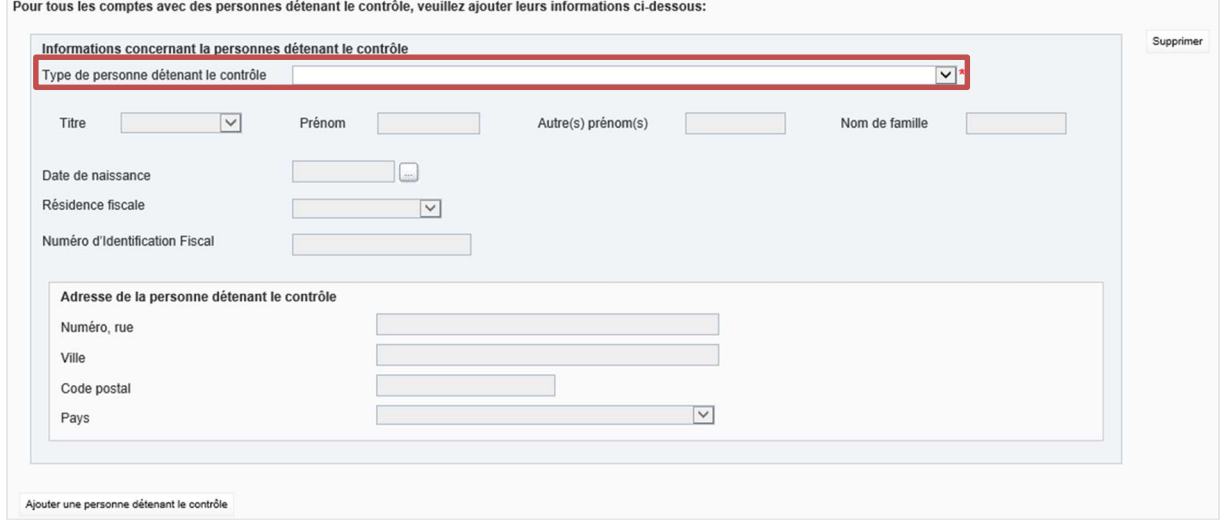

- La résidence fiscale de l'entité et de(s) personne(s) détenant le contrôle doit correspondre à la juridiction pour laquelle la déclaration est créée.
- Les règles exposées concernant l'identification fiscale des autres entités et des personnes physiques sont identiques et trouvent à s'appliquer.

Cas spécifique 1 : une ENF Passive est résidente fiscale de la juridiction X et la personne détenant le contrôle est résidente fiscale de la juridiction Y. L'ENF Passive devra être déclarée à la juridiction Y même si elle n'est pas fiscalement résidente de celle-ci.

Cas spécifique 2 : une ENF Passive est résidente fiscale de la juridiction Z et une des personnes détenant le contrôle est aussi résidente fiscale de la juridiction Z.

Afin de déclarer le compte, l'utilisateur a le choix de le déclarer :

- a. comme compte d'une Entité qui est ENF Passive avec une ou plusieurs personne(s) détenant le contrôle étant des personnes soumises à déclaration ; ou
- b. comme compte d'une Entité qui est une ENF Passive qui est une personne soumise à déclaration et une deuxième fois en tant qu'Entité qui est ENF Passive avec une ou plusieurs personne(s) détenant le contrôle étant des personnes soumises à déclaration.

Dans le cas où l'option b. est sélectionnée, l'utilisateur devra déclarer deux fois le compte, soit créer deux lignes ou « Informations du compte » dans la déclaration manuelle.

- La première ligne a pour objectif de déclarer le compte uniquement au nom du titulaire du compte qui a pour statut « ENF Passive ». Les informations relatives à la personne détenant le contrôle n'apparaissent pas dans ce rapport NCD.
- La deuxième ligne a pour objectif de déclarer la personne détenant le contrôle. Le type de titulaire de compte à sélectionner est « ENF Passive ayant au moins une personne détenant le contrôle étant une personne soumise à déclaration ». L'utilisateur devra indiquer les informations sur le titulaire du compte, qui est l'ENF Passive, et celle sur la personne détenant le contrôle à déclarer.

#### Note : cas d'un trust

Dans le cas de la déclaration d'un trust, plusieurs approches sont possibles en fonction du type de compte concerné.

#### Exemple 1 : l'IFMD est un trust

L'utilisateur souhaite déclarer les personnes identifiées comme déclarables (pour plus de détails sur les personnes déclarables d'un trust, se référer au Guide Pratique EAI – Version 2, p33). Pour cela, il va devoir les inclure en tant que « personne physique » et remplir les champs applicables.

# Exemple 2 : le client d'une IFMD est un trust

L'utilisateur de l'IFMD souhaite déclarer un trust en raison de son statut d'ENF Passive (pour plus de détails sur les personnes détenant le contrôle d'un trust, se référer au Guide Pratique EAI – Version 2, p39). Pour cela, il va devoir déclarer le trust en tant qu'ENF Passive et déclarer, si applicable, les personnes détenant le contrôle du trust en tant que « personnes détenant le contrôle ». Pour celles-ci, l'utilisateur devra préciser le type de personne détenant le contrôle en fonction du rôle de la personne au niveau du trust (trust constituant, fiduciaire, protecteur, bénéficiaire ou autre).

Suite aux données sur le titulaire de compte, l'utilisateur doit ensuite remplir la section relative au compte et aux paiements éventuels.

 Les informations relatives au compte (numéro de compte ou équivalent, devise et solde). Un contrôle est effectué sur le format du solde du compte qui doit être strictement supérieur à zéro et contenir uniquement des caractères numériques. Seules les virgules sont acceptées pour indiquer des nombres décimaux. Un contrôle est également effectué sur le format du numéro de compte en fonction du type de compte.

Dans le champ « Numéro de compte », l'utilisateur doit saisir le numéro de compte utilisé par l'IFMD pour identifier le compte. Dans le cas où celle-ci n'aurait pas de numéro de compte, l'utilisateur devra saisir « un identifiant unique fonctionnellement équivalent utilisé par l'[IFMD] pour identifier le compte »<sup>2</sup>. L'utilisateur pourra exceptionnellement saisir « NANUM » pour identifier le compte lorsqu'aucun identifiant n'est disponible. Ce champ est obligatoire et soumis à un contrôle.

L'utilisateur devra également préciser si le compte est clôturé ou si ce dernier est un compte dormant en cochant le statut adéquat.

Le type de compte doit être cohérent avec le format du numéro de compte ajouté et peut être :

Le code IBAN (numéro de compte bancaire international) ou OBAN (autre numéro de compte bancaire, Other Bank Account Number) pour le numéro de compte d'un Compte conservateur ou d'un Compte de dépôt

<sup>2</sup> Guide d'utilisateur du schéma NCD (FR) p.264

- o Le code ISIN (numéro international des valeurs mobilières, International Securities Information Number) ou OSIN (autre numéro de valeur mobilière, Other Securities Information Number) pour une obligation ou d'un titre de participation (s'il n'est pas détenu dans un Compte conservateur)
- o Le code « Autre » pour tout autre type de numéro de compte, par exemple un contrat d'assurance.

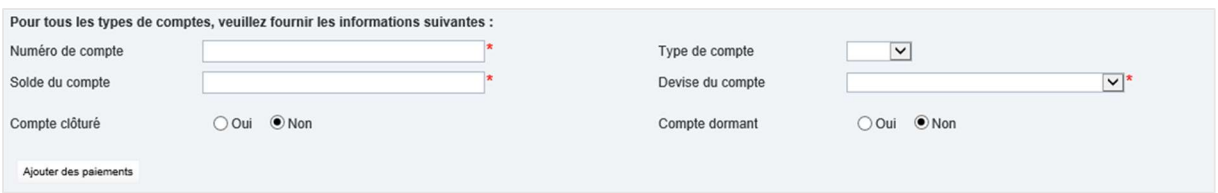

 Les informations relatives aux paiements éventuels parmi dividendes, intérêts, produit brut de ventes/achats et autres – CRS. Cette section doit être remplie dans le cas où le client aurait reçu des paiements au cours de la période de référence. L'utilisateur peut ajouter autant de paiements que nécessaire grâce à la fonctionnalité « Ajouter des paiements ». Les différents types de paiements sont disponibles sous forme de menu déroulant contenant les options suivantes : dividendes, intérêts, produit brut de vente/rachats et autre-NCD.

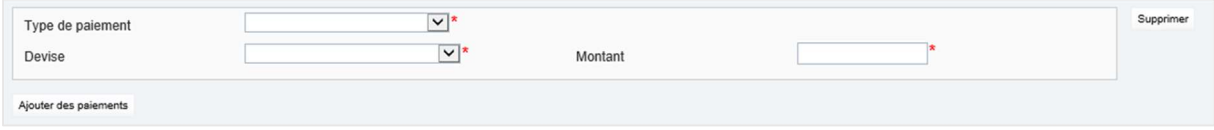

Une fois les champs complétés, l'utilisateur peut sauvegarder le compte et les informations ajoutées en cliquant sur « Sauvegarder en tant que Brouillon » ou les valider en cliquant sur « Valider et Sauvegarder ».

Pour ajouter de nouveaux comptes, l'utilisateur doit revenir sur la page « Préparation de déclaration » et créer une nouvelle section « Informations sur le compte ».

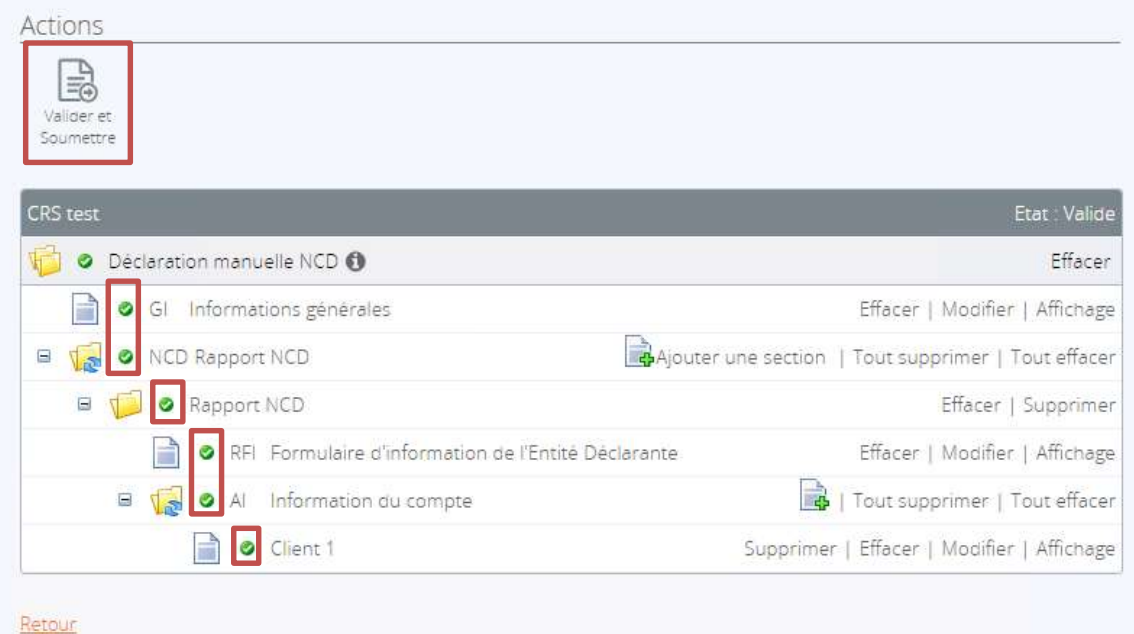

Une fois que l'ensemble des sections a été rempli et validé (matérialisé par un symbole vert), l'utilisateur peut ensuite soumettre la déclaration préparée. Pour cela, il doit cliquer sur le bouton « Valider et Soumettre » en haut à gauche de la page.

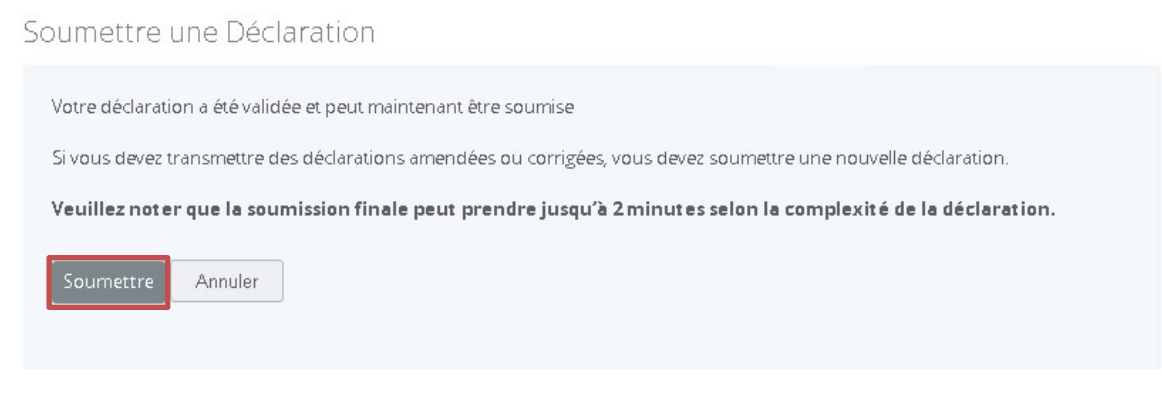

#### Cliquer sur « Soumettre ».

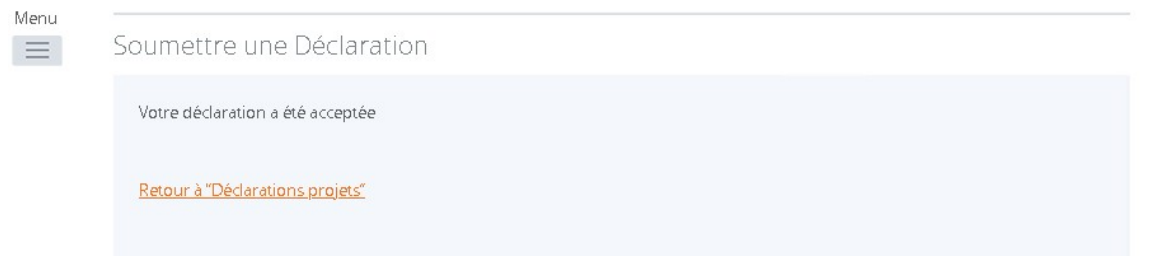

Dans le cas où la déclaration n'est pas correcte, l'utilisateur en est informé sur la page et devra corriger les données (voir section V. CORRECTION D'UNE DECLARTION SOUMISE et l'Annexe 2 pour les contrôles réalisés par le Portail).

Dans le cas où la déclaration est correcte, l'utilisateur reçoit alors un courriel de confirmation de la validation de la déclaration soumise.

Point d'attention : Pour des raisons de sécurité et de protection des données, aucun historique des déclarations soumises n'est disponible sur la plateforme. Une fois soumise, une déclaration ne pourra plus être consultée. Il est donc recommandé aux IFMD de conserver une trace de l'ensemble des informations liées à leurs déclarations avant de soumettre ces dernières à la DSF (numéros de référence, informations déclarées, etc.).

# II. SOUMISSION D'UNE DECLARATION XML

L'utilisateur de l'IFMD peut choisir de déposer sur la plateforme un fichier de déclaration au format XML. Pour cela, il doit se diriger vers l'onglet « Déclarations ».

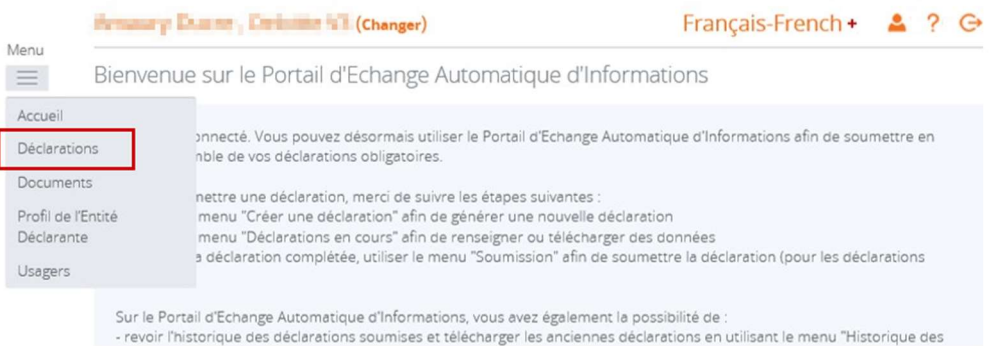

#### Puis vers la partie « Créer une déclaration ».

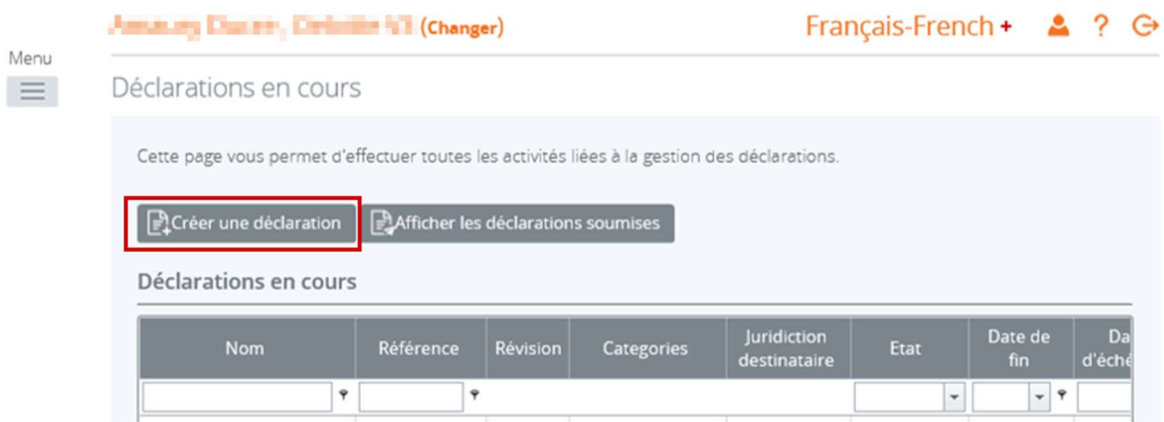

Des champs supplémentaires sont également requis pour procéder à la création de la déclaration :

- Nom de la déclaration : ce nom peut notamment inclure le code pays de la juridiction, le type de document et l'année (par exemple : FR – nouvelles données – 2017 ; IT – correction – 2017, etc.).
- Type de déclaration : dans le cas d'une déclaration par XML, l'utilisateur doit sélectionner « Déclaration XML NCD ».
- Date de fin de la période de référence qui doit correspondre au 31/12 de l'année de référence de la déclaration. Un contrôle sera effectué sur la date et empêchera la création de la déclaration en cas de date différente.

Puis cliquer sur « Créer ».

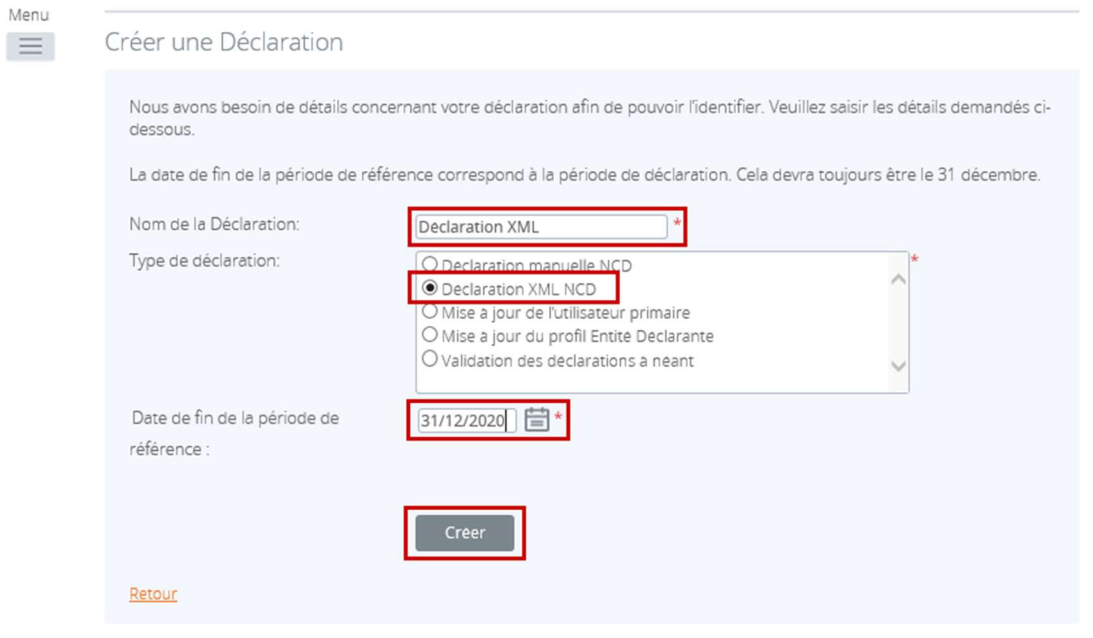

## Nouvelle Déclaration créée avec succès

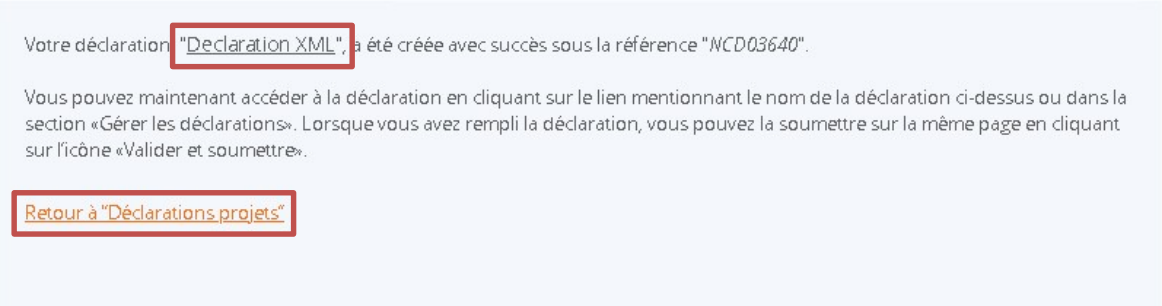

Une fois la déclaration créée, celle-ci est disponible en cliquant sur le lien mentionnant son nom ou dans l'onglet « Déclarations » du menu.

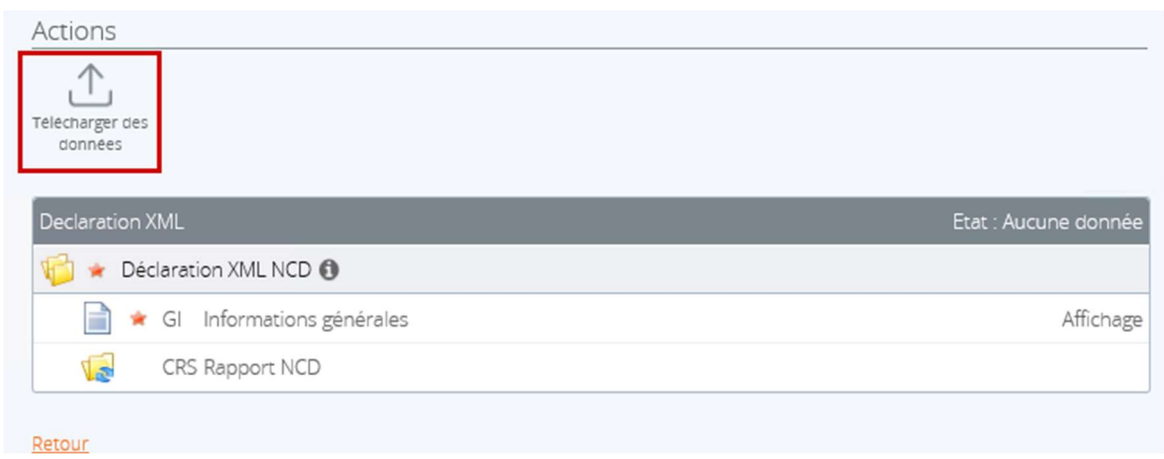

Une fois la déclaration la sélectionnée, ajouter le fichier XML avec le lien « Télécharger des données ».

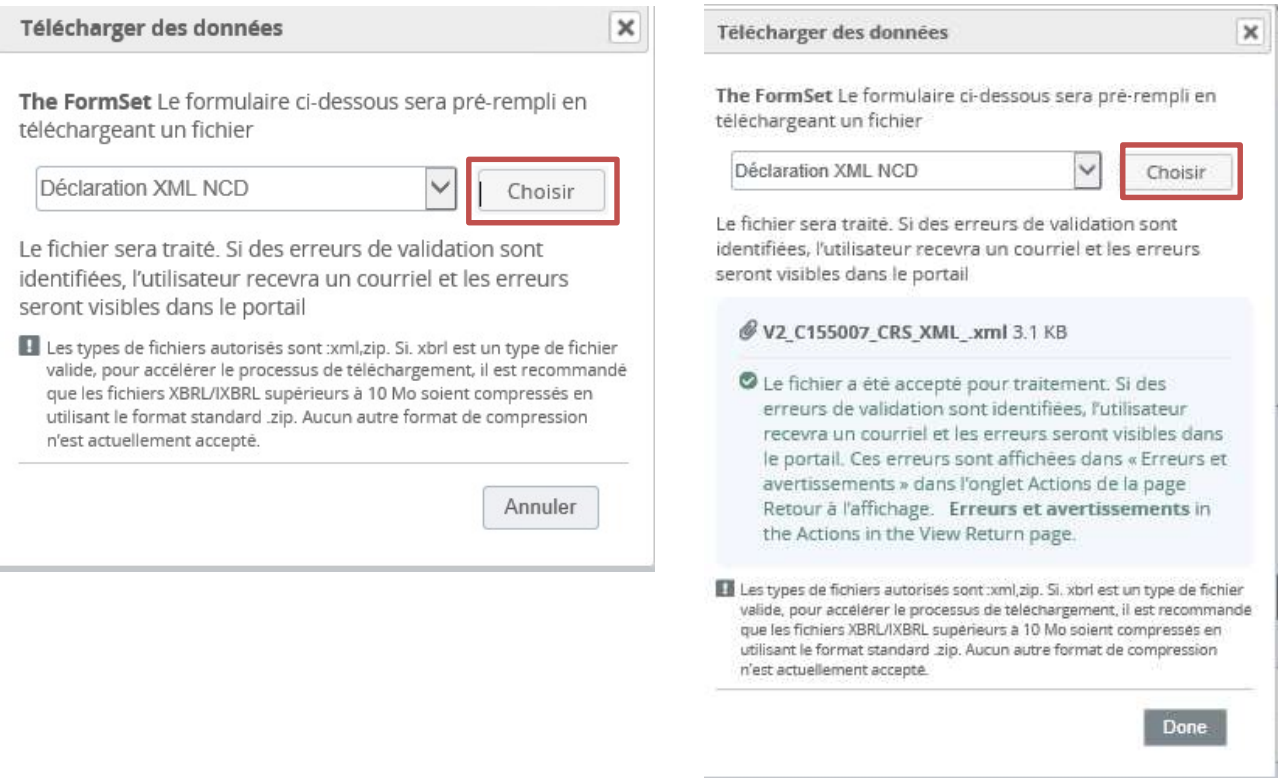

Un contrôle est effectué sur le format du document (XML) et un message d'erreur apparaît en cas de téléchargement d'un document dans un autre format.

Le fichier est ensuite traité et soumis à des tests de cohérence.

Dans l'onglet « Déclarations », l'utilisateur peut vérifier si, sur base des contrôles effectués par le Portail, celleci peut être soumise à la DSF.

Dans le cas où le fichier est correct et validé, la déclaration est automatiquement soumise à la DSF.

Dans le cas où la soumission du fichier échoue, l'utilisateur reçoit un courriel l'informant que des erreurs ont été détectées et qu'il doit corriger les données pour pouvoir valider la déclaration. L'utilisateur doit se rendre sur le Portail EAI afin de consulter la liste des erreurs contenues dans la déclaration (voir la section V. CORRECTION D'UNE DECLARATION SOUMISE et l'Annexe 2 pour les contrôles réalisés par le Portail).

Point d'attention : Pour des raisons de sécurité et de protection des données, aucun historique des déclarations soumises n'est disponible sur la plateforme. Une fois soumise, le contenu d'une déclaration ne pourra plus être consulté. Il est donc recommandé aux IFMD de conserver dans leurs dossiers une copie des fichiers XML soumis sur la plateforme.

## III. SOUMISSION D'UNE DECLARATION A NEANT

Lorsque l'utilisateur a terminé de soumettre les déclarations pour chacun des pays dans lequel l'IFMD dispose de comptes déclarables, l'utilisateur doit procéder à une validation des déclarations soumises qui lui permettra de :

- confirmer que l'ensemble des déclarations soumises correspond au nombre de comptes déclarables dont l'IFMD dispose et,
- réaliser des déclarations à néant pour les juridictions pour lesquelles aucun compte n'a été déclaré.

Point d'attention : Les IFMD doivent communiquer une déclaration à néant pour chaque juridiction pour laquelle elle n'a aucun compte déclarable mais les IFMD ne doivent pas créer de déclaration à néant spécifique, que ce soit manuellement ou au format XML.

Pour cela, l'utilisateur doit créer une nouvelle déclaration de type « Validation des déclarations à néant » (voir processus de création d'une déclaration dans les sections I. SOUMISSION D'UNE DECLARATION MANUELLE et II. SOUMISSION D'UNE DECLARATION XML).

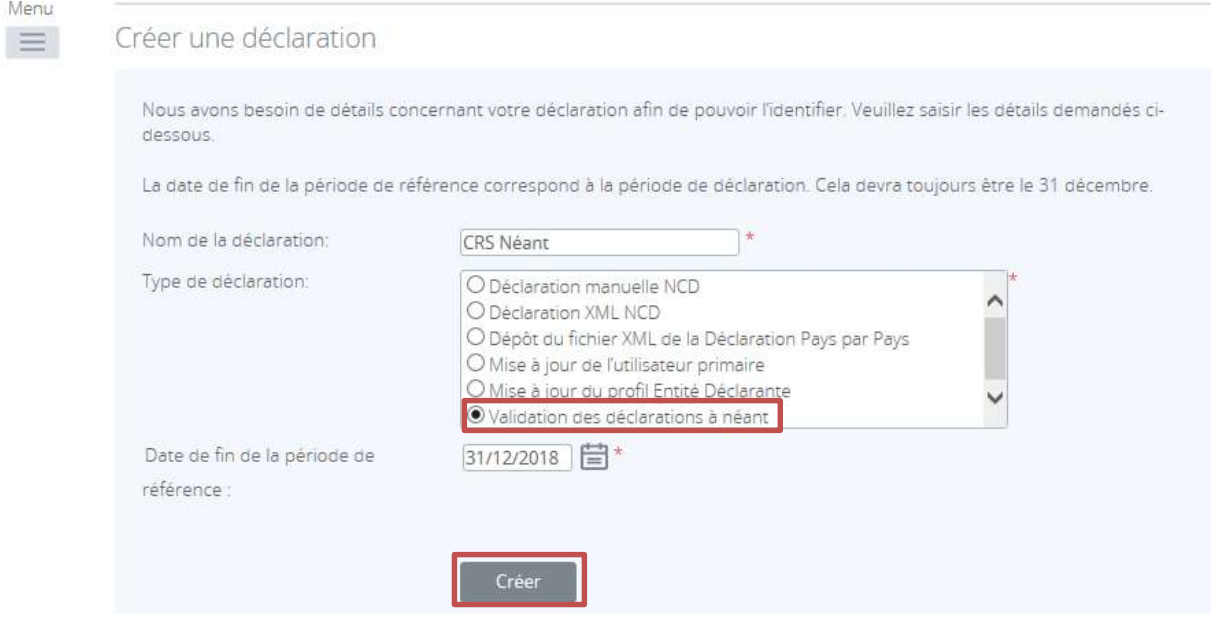

Une fois la déclaration créée, celle-ci est disponible en cliquant sur le lien mentionnant son nom ou dans l'onglet « Déclarations » du menu.

Nouvelle Déclaration créée avec succès

Votre déclaration, CRS Neant' a été créée avec succès sous la référence "CRS03643".

Vous pouvez maintenant accéder à la déclaration en cliquant sur le lien mentionnant le nom de la déclaration ci-dessus ou dans la section «Gérer les déclarations». Lorsque vous avez rempli la déclaration, vous pouvez la soumettre sur la même page en cliquant sur l'icône «Valider et soumettre».

Retour à "Déclarations projets"

Menu  $\equiv$ 

#### Déclarations en cours

Veuillez sélectionner le nom de la déclaration que vous souhaitez remplir.

Pour générer une nouvelle déclaration, merci d'utiliser le menu "Créer une déclaration".

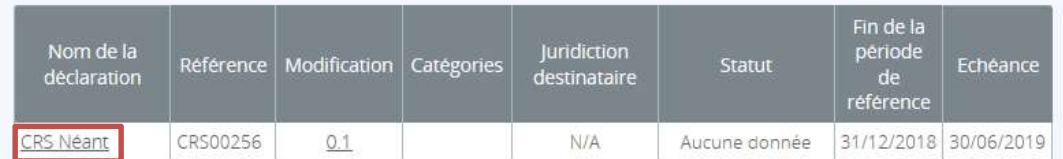

#### Cliquer sur « Modifier ».

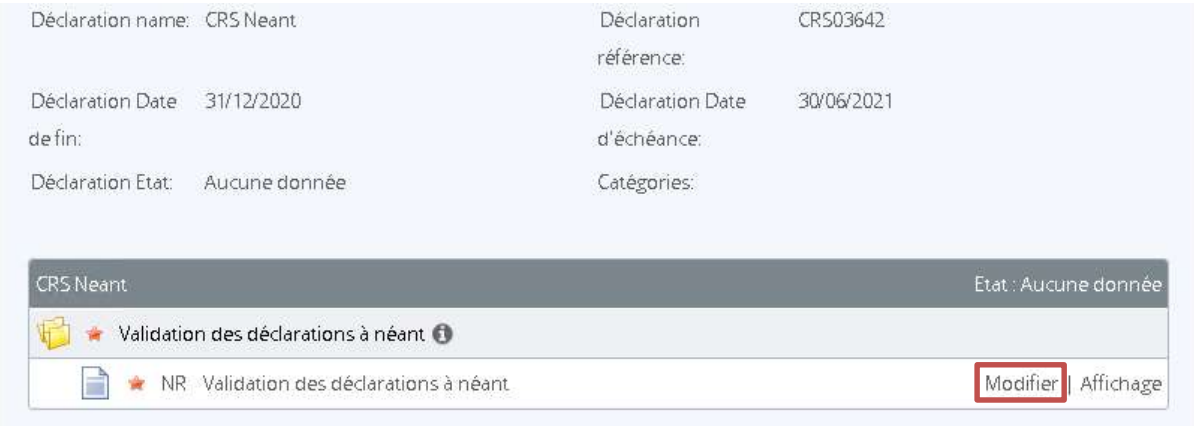

L'utilisateur obtient ensuite le récapitulatif du nombre de comptes à déclarer pour chaque juridiction qu'il devra valider.

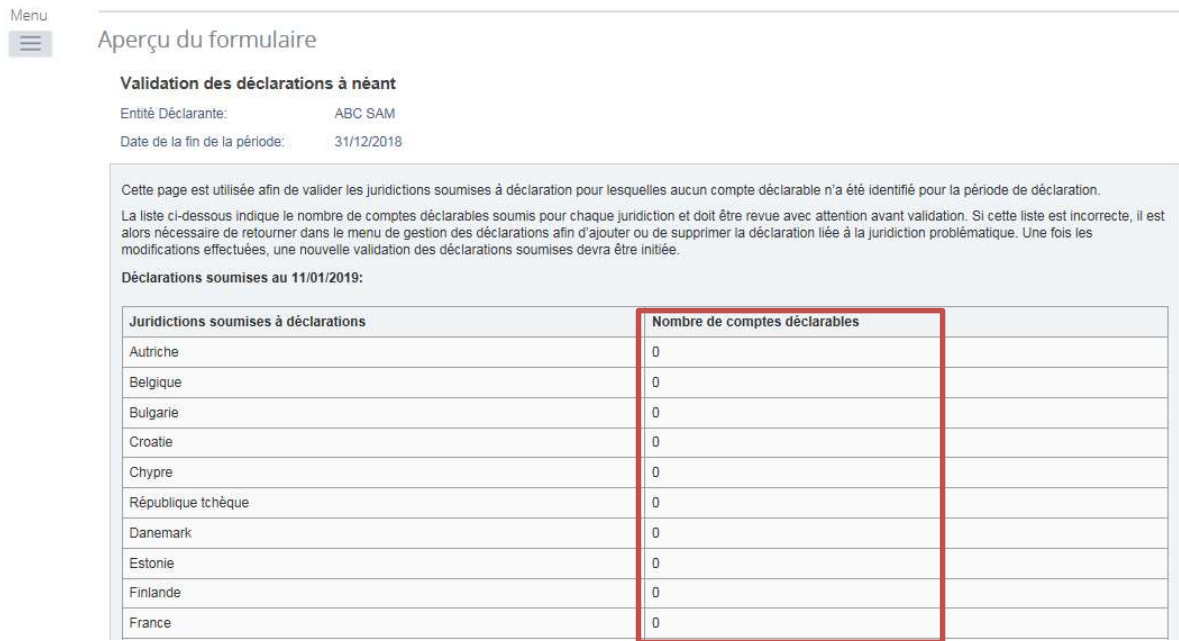

En effectuant cette validation des déclarations soumises pour le compte de Banque ABC, je déclare:

(a) confirmer que l'ensemble des juridictions soumises à déclaration pour lesquelles aucun compte n'est déclarable (indiqué avec le chiffre « zéro » dans le tableau ci-dessus) vont faire l'objet d'une déclaration à néant ;

(b) confirmer que toutes les informations contenues dans cette déclaration sont correctes et satisfont aux obligations déclaratives conformément aux dispositifs en vigueur ; et

(c) être informé de l'existence de sanctions possibles en cas de transmission d'informations incorrectes et/ou de non-respect des obligations déclaratives

Valider les déclarations

#### Il devra ensuite soumettre la déclaration en cliquant sur le bouton « Valider et Soumettre ».

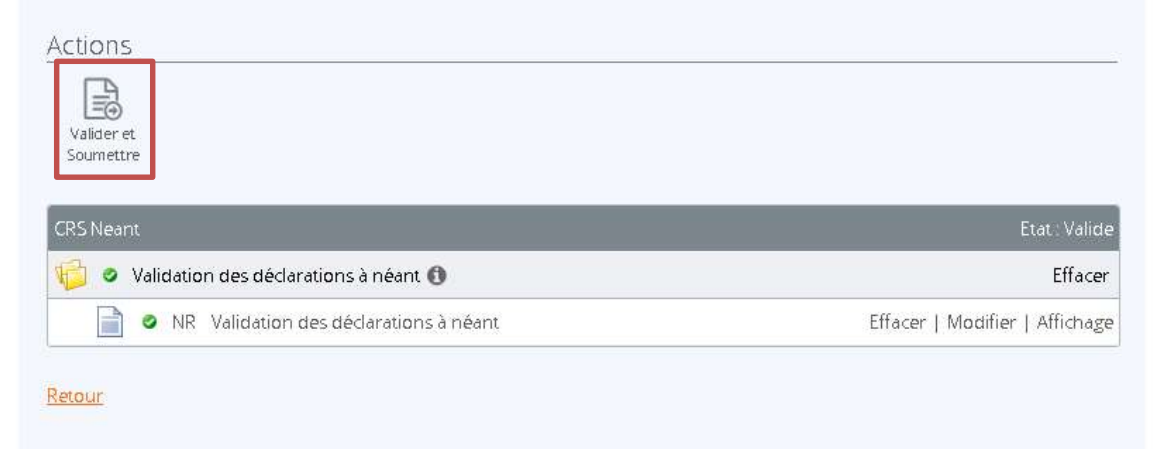

#### Cliquer sur le bouton « Soumettre ».

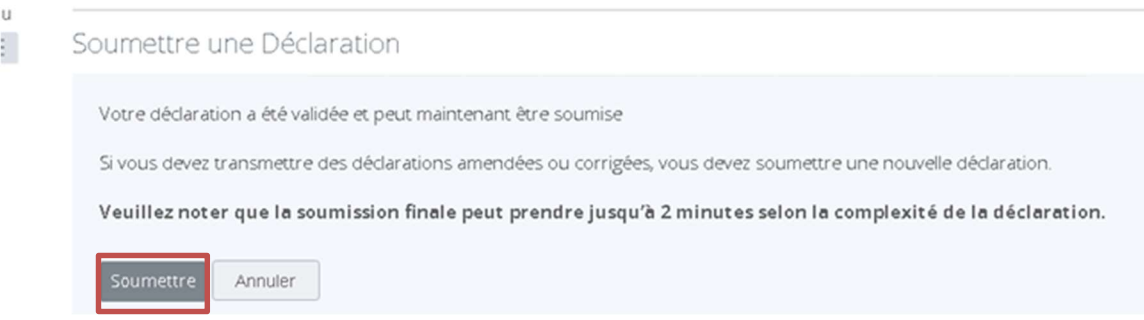

Lorsque l'utilisateur effectue la validation des informations du tableau, une déclaration à néant est automatiquement créée pour chaque juridiction pour laquelle aucun compte n'est déclarable et aucune déclaration soumise.

Cette validation doit être effectuée à l'issue du processus de déclaration, c'est-à-dire une fois que toutes les déclarations avec des comptes déclarables ont été effectuées.

La validation et la soumission de la déclaration à néant sont nécessaires pour valider la clôture du reporting. Toute déclaration non finalisée ne sera pas prise en compte par la Direction des Services Fiscaux et pourra faire l'objet de sanctions.

Point d'attention : Cette étape de validation est indispensable après chaque correction de déclaration (voir section V. CORRECTION D'UNE DECLARATION).

# IV.CORRECTION DES PROBLEMES DE VALIDATION AVANT SOUMISSION

Dans le cas où l'utilisateur souhaite corriger les données transmises dans une déclaration en raison d'erreurs détectées au moment de la validation, il doit se diriger vers l'onglet « Déclarations » du Portail.

A cet endroit, il a accès à l'ensemble des déclarations créées et peut identifier les déclarations en attente de correction et de validation. Elles sont signalées par un icône « point d'exclamation » dans la colonne « Etat » ou un triangle « Erreur et avertissement » dans le détail de la déclaration.

En cliquant sur le point d'exclamation ou le triangle, la liste des erreurs identifiées apparaît.

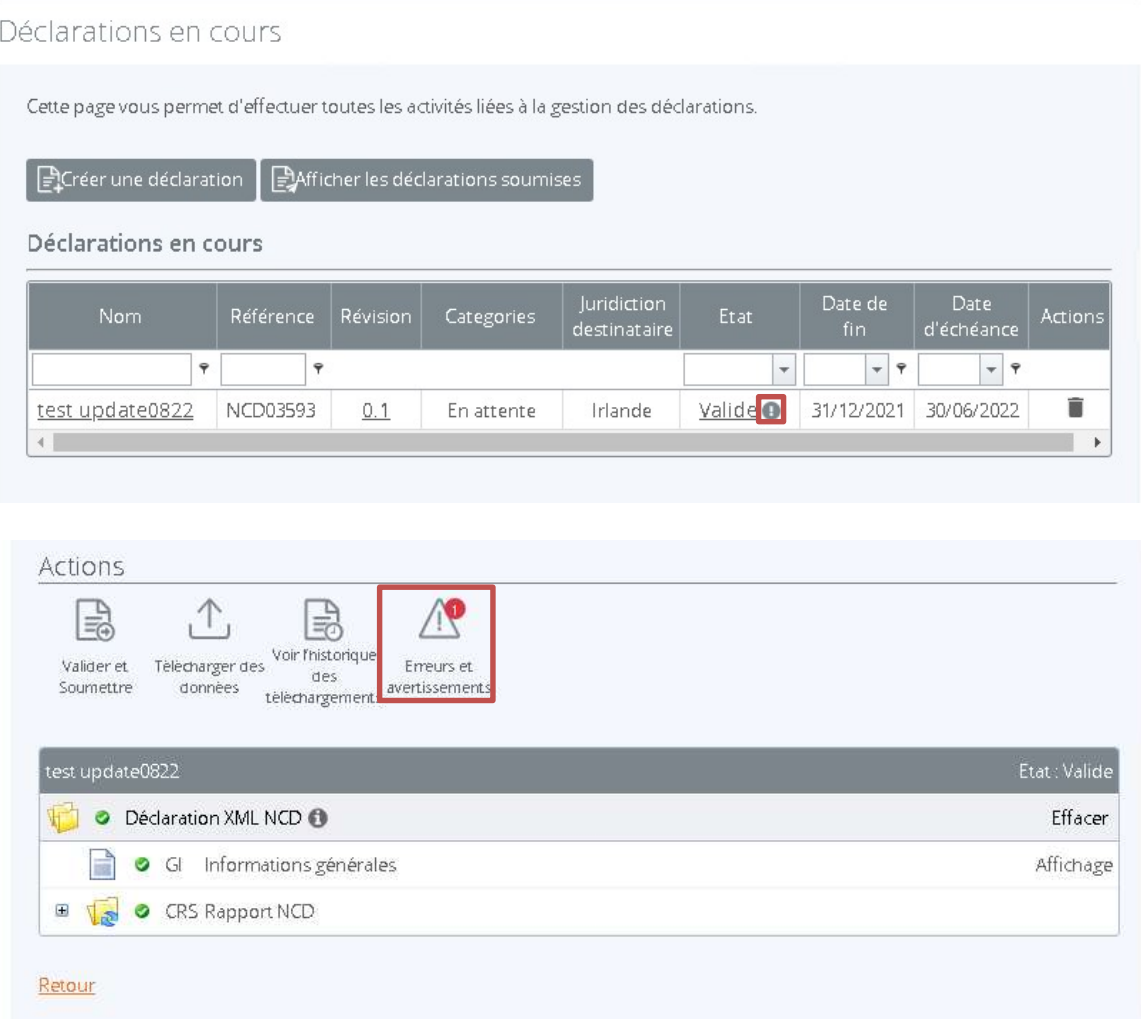

### Erreurs de validation

Cette déclaration a été soumise avec des erreurs et/ou alertes qui sont détaillées ci-dessous.

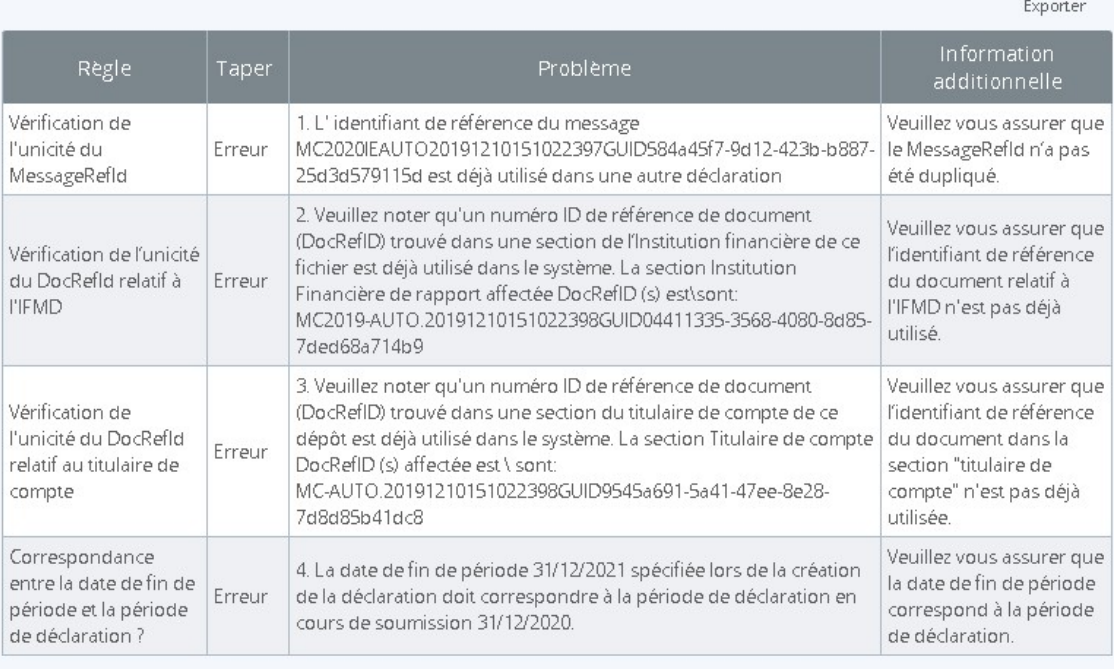

#### Retour

#### Exemples d'erreurs

Pour modifier une déclaration, l'utilisateur doit cliquer à nouveau sur le nom de la déclaration à modifier et réaliser les modifications nécessaires pour que la déclaration puisse être acceptée.

Dans le cas d'une déclaration manuelle, l'utilisateur doit cliquer sur le lien « modifier » à côté des champs nécessaires dans la déclaration à modifier, corriger les données et cliquer sur « **valider et sauvegarder** ».

 Pour vérifier que les erreurs ont été corrigées et pour pouvoir soumettre la déclaration, l'utilisateur doit suivre les mêmes étapes que celles décrites dans la section I. SOUMISSION D'UNE DECLARATION MANUELLE.

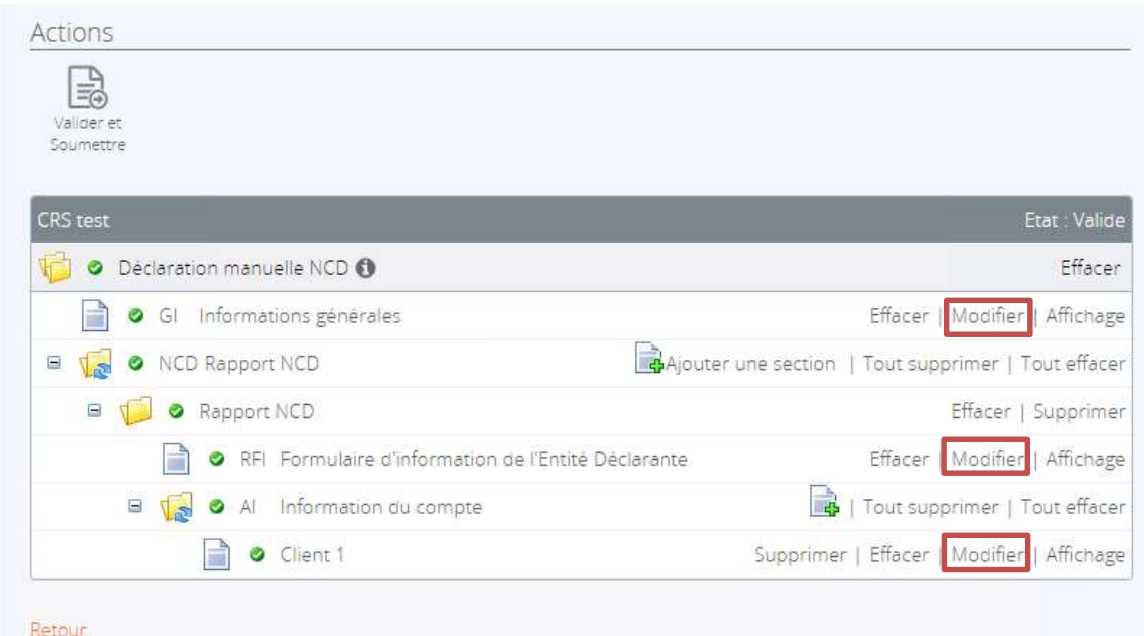

Dans le cas d'une déclaration XML, l'utilisateur doit cliquer sur le lien « Télécharger des données », sélectionner le nouveau fichier XML à ajouter et le télécharger sur le Portail EAI.

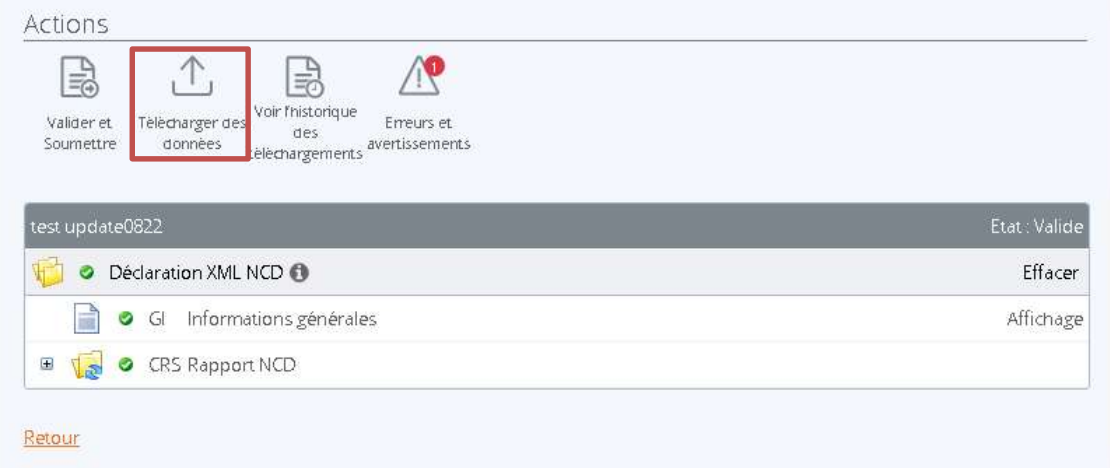

Des contrôles sont ensuite réalisés sur le nouveau fichier XML comme précédemment décrit à la section II. SOUMISSION D'UNE DECLARATION XML.

# V. CORRECTION D'UNE DECLARATION SOUMISE

Une fois que les déclarations ont été soumises avec succès, l'utilisateur ne peut plus ajouter, modifier ou supprimer d'information dans les déclarations soumises.

Cependant, dans le cas où l'utilisateur souhaite modifier des informations relatives à un client ou un compte, c'està-dire en ajouter, en corriger ou en supprimer ; celui-ci doit créer une nouvelle déclaration, soit manuelle (voir section I. SOUMISSION D'UNE DECLARATION MANUELLE) soit sur base d'un fichier XML (voir section II. SOUMISSION D'UNE DECLARATION XML).

Une fois la déclaration créée, l'utilisateur doit la sélectionner dans la partie « Déclarations » et compléter les différentes sections requises en fonction de l'action souhaitée par l'utilisateur (voir tableau ci-dessous).

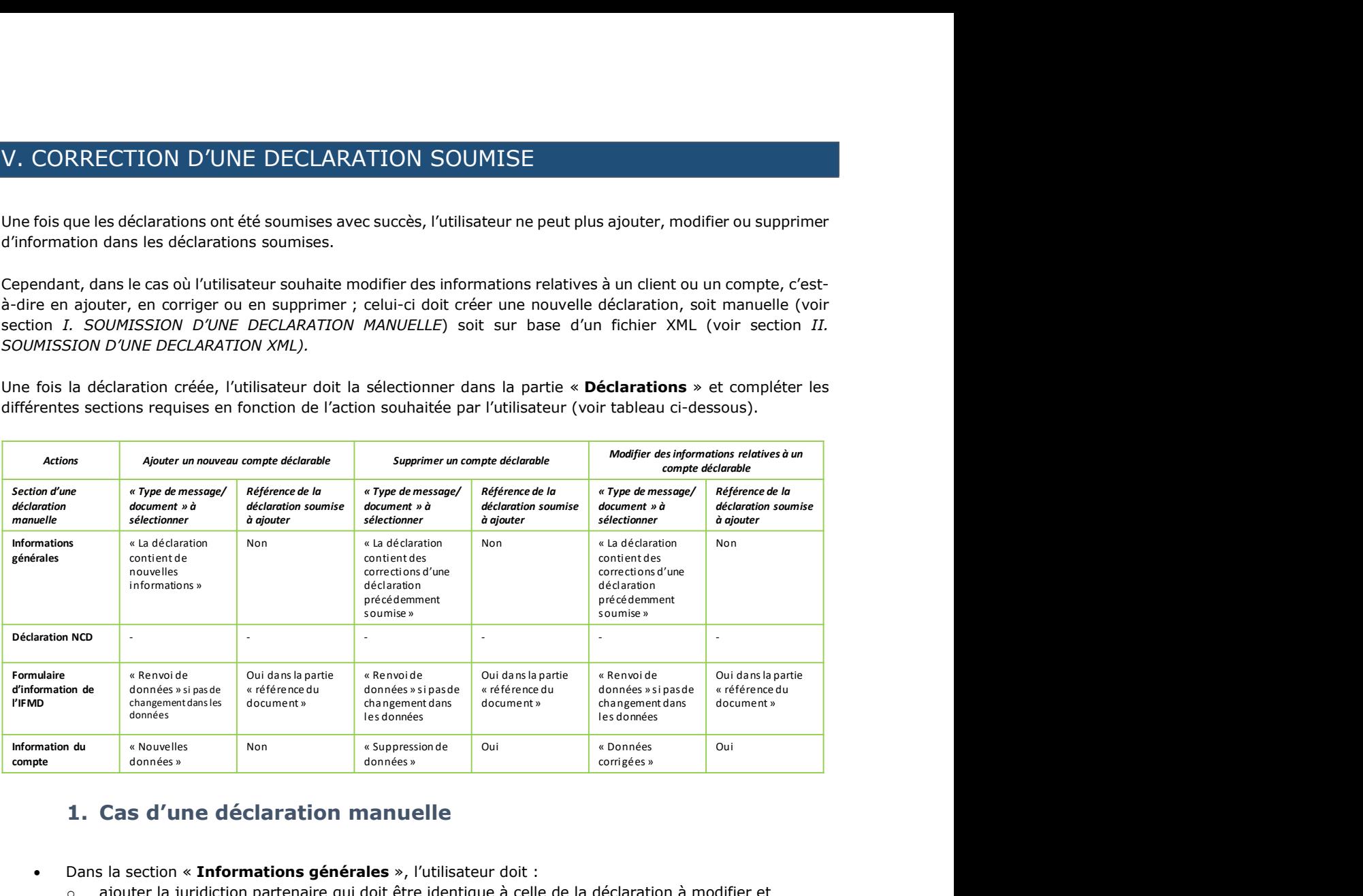

# 1. Cas d'une déclaration manuelle

- Dans la section « Informations générales », l'utilisateur doit :
	- o ajouter la juridiction partenaire qui doit être identique à celle de la déclaration à modifier et o choisir le type de message applicable (« la déclaration contient de nouvelles informations » ou « la déclaration contient des corrections d'une déclaration précédemment soumise », voir tableau pour leur utilisation)

Point d'attention : La référence du message proposée par le Portail ne doit pas être modifiée et doit rester unique, c'est-à-dire qu'elle ne doit pas être identique à celle d'une précédente déclaration.

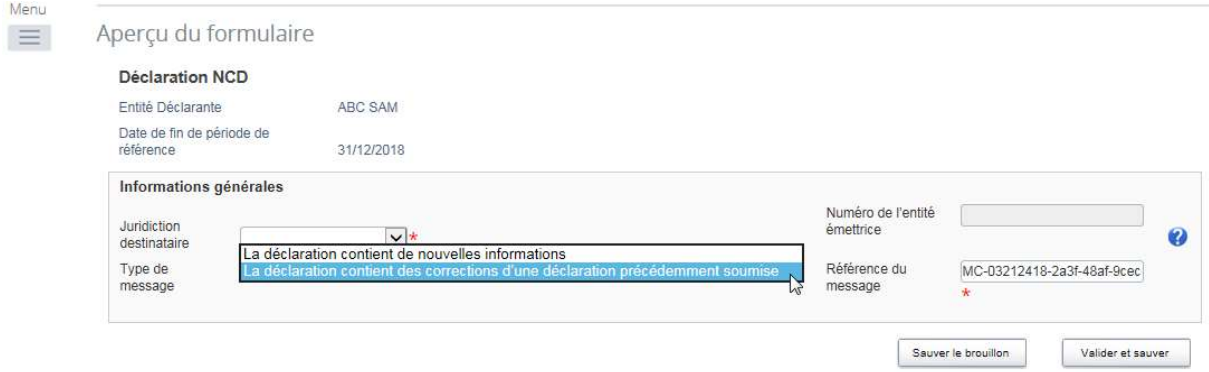

#### « Déclaration NCD »

- o Dans la partie « **Formulaire d'information de l'IFMD** », l'utilisateur doit remplir à nouveau les informations relatives à l'IFMD et sélectionner le type de message applicable.
	- Dans le cas d'un « renvoi de données » concernant les données de l'IFMD, la « référence du document » doit être la même que celle de la section équivalente de la déclaration soumise à modifier.

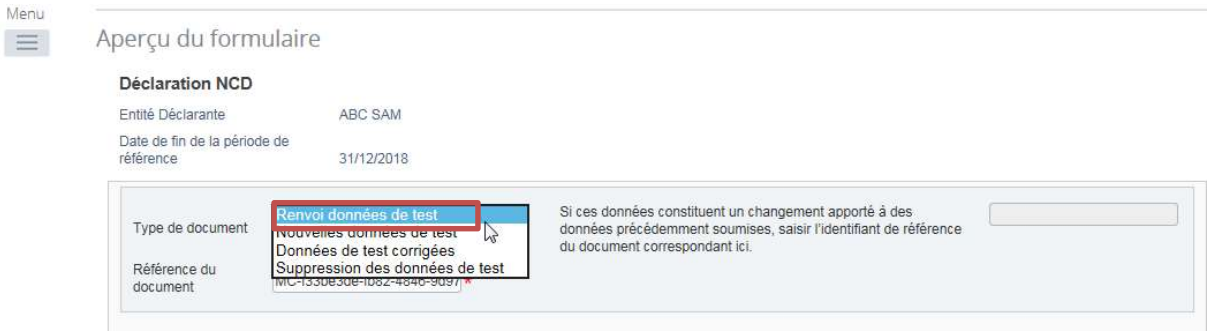

 En cas de modification des données de l'IFMD, une nouvelle référence de document sera proposée par le Portail EAI et l'utilisateur devra ajouter dans le champ proposé à droite la référence de la section équivalente de la déclaration soumise à modifier.

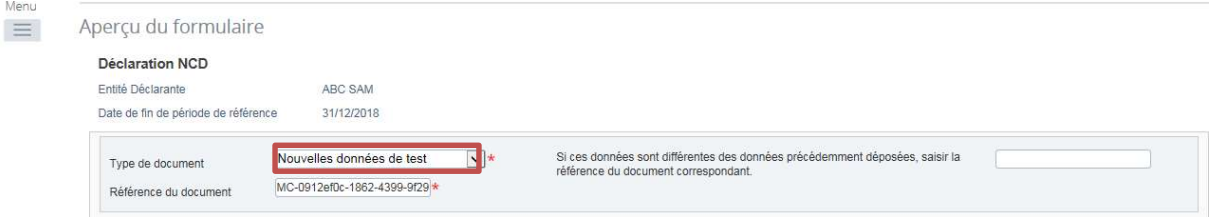

- o Dans la partie « Information du compte », l'utilisateur peut ajouter, corriger ou supprimer des données.
	- En cas de correction ou de suppression de données, en plus de la référence proposée par le Portail EAI, l'utilisateur devra ajouter la référence du document de la déclaration soumise à modifier. L'utilisateur devra uniquement inclure les comptes des clients dont il souhaite corriger ou supprimer les informations.
	- En cas d'ajout de compte, le processus est identique au remplissage d'une déclaration manuelle (voir section I).

### 2. Cas du dépôt d'un fichier XML

Le processus de dépôt d'un fichier de correction sous le format XML est le même que celui défini dans la partie II. SOUMISSION D'UNE DECLARATION XML concernant le dépôt d'un nouveau fichier XML de déclaration. Le fichier XML doit toutefois respecter le format défini dans la dernière version disponible du schéma XML publiée par l'OCDE et reconnue à Monaco.

Une fois que le fichier XML de correction a été validé, l'utilisateur peut ensuite soumettre la déclaration préparée.

Point d'attention : Cette étape de validation est indispensable après chaque correction de déclaration (voir section V. CORRECTION D'UNE DECLARATION).

# VI. SUPPRESSION D'UNE DECLARATION

La possibilité de supprimer des déclarations créées est offerte à l'utilisateur de l'IFMD dans l'onglet « Déclarations » en cliquant sur l'icône « Supprimer » dans la colonne « Action ».

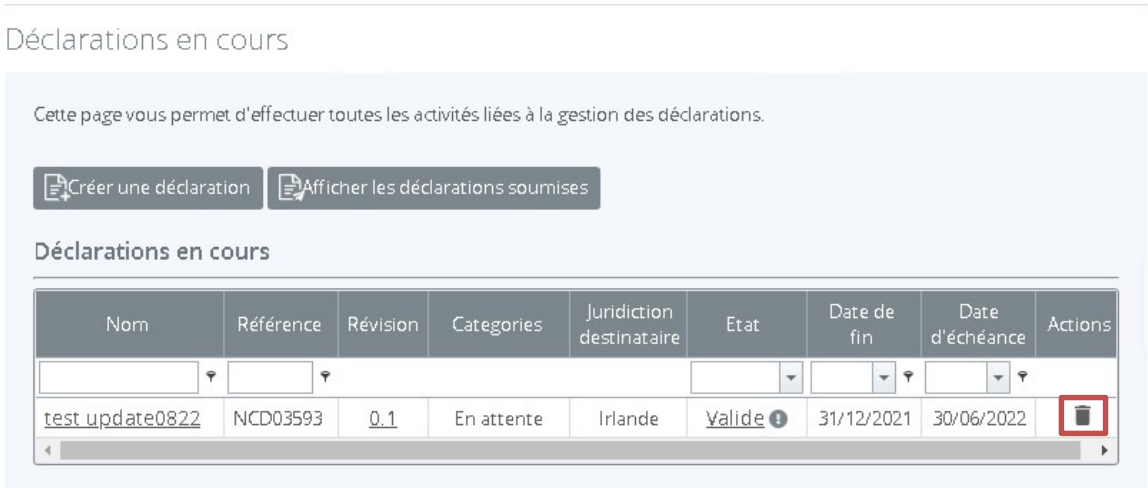

En cliquant sur l'icône « Supprimer », l'utilisateur reçoit un message de confirmation précisant les conséquences de la suppression. Afin de compléter l'action, il faut sélectionner « Confirmer ».

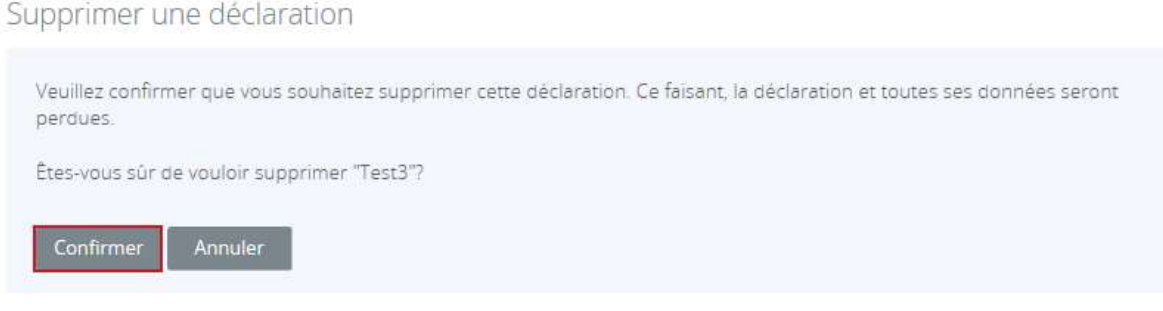

Un message automatique apparaît confirmant que la suppression a été réalisée avec succès. L'action est alors terminée.

Partie 3 : Gestion des utilisateurs

# I. GESTION DE L'UTILISATEUR PRIMAIRE ET DU PROFIL DE L'IFMD

## 1. Mise à jour de l'utilisateur primaire de l'IFMD

L'utilisateur de l'IFMD peut mettre à jour les informations de l'utilisateur primaire ou le remplacer par un nouvel utilisateur primaire qui remplacera l'utilisateur primaire actuel.

Pour ce faire, il doit informer la Direction des Services Fiscaux des modifications à opérer. Il doit se diriger vers l'onglet « Créer une déclaration », remplir les champs requis et cliquer sur « Créer ».

Des champs supplémentaires sont également requis pour procéder à la mise à jour de l'utilisateur primaire :

- Nom de la déclaration : ce nom peut notamment inclure l'intitulé « Utilisateur Primaire » et les initiales du nouvel utilisateur primaire (par exemple : UtilisateurPrimaireAA, etc.).
- Type de déclaration : dans le cas d'une mise à jour de l'utilisateur primaire, l'utilisateur doit sélectionner « Mise à jour de l'utilisateur primaire ».
- Date de fin de la période de référence qui doit correspondre au 31/12 de l'année de référence de la déclaration. Un contrôle sera effectué sur la date et empêchera la création de la déclaration en cas de date différente.

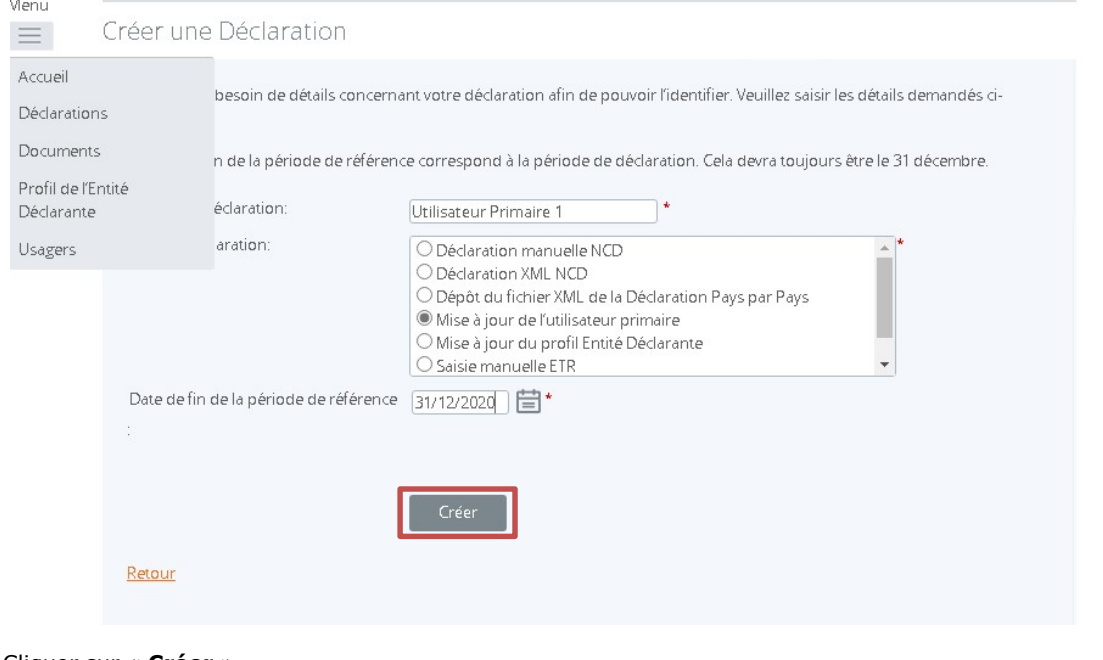

#### Cliquer sur « Créer ».

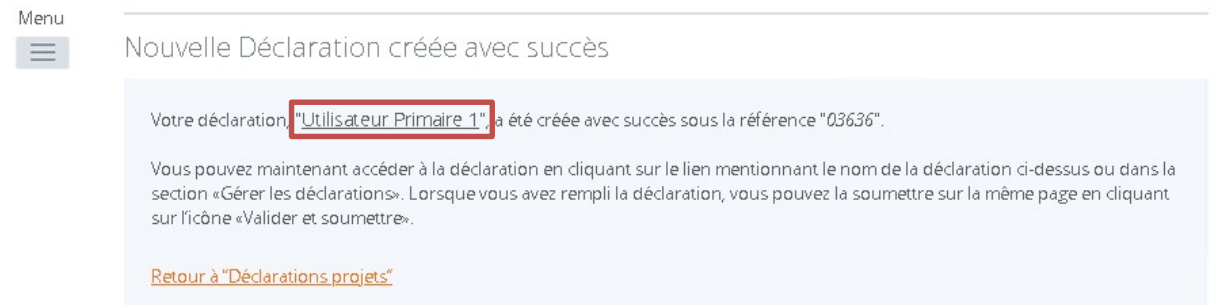

Une fois la déclaration créée, celle-ci est disponible en cliquant sur le lien mentionnant son nom ou dans l'onglet « Déclarations » du menu.

Pour la compléter, l'utilisateur doit sélectionner la déclaration et compléter les différentes sections requises.

#### Section « Mise à jour de l'utilisateur primaire »

Cliquer sur « Modifier ».

Retour

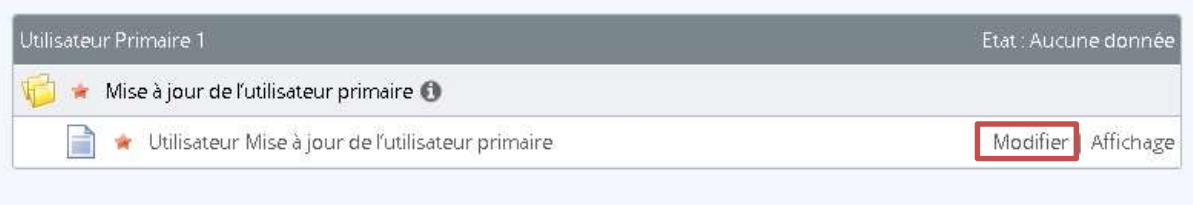

o Partie « Informations relatives à l'utilisateur primaire actuel » : les informations personnelles de l'utilisateur primaire actuel doivent être saisies. Les quatre champs « Prénom », « Nom », « Adresse email » et « Fonction » doivent être obligatoirement remplis par l'utilisateur.

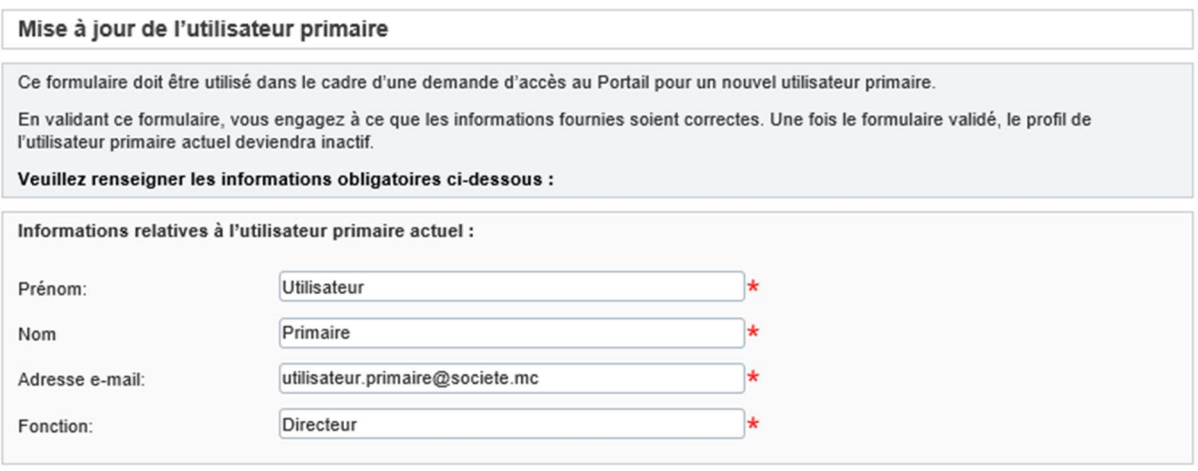

- o Partie « Informations relatives au nouvel utilisateur primaire » : les informations personnelles du nouvel utilisateur primaire doivent être saisies.
	- Les cinq champs « Prénom », « Nom », « Adresse e-mail », « Fonction » et « Numéro de téléphone (portable) » doivent être obligatoirement remplis par l'utilisateur.
	- Afin de compléter les informations relatives au nouvel utilisateur primaire, ce dernier doit impérativement joindre les deux documents PDF ou JPEG (image) suivants :
		- Une copie de sa pièce d'identité afin de prouver son identité.
		- Un courrier signé par la Direction de l'entreprise, désignant cette personne comme le responsable pour la conformité NCD de l'établissement.

Il faut utiliser la fonctionnalité « Parcourir » pour télécharger ces deux fichiers.

Un contrôle est effectué sur le format (PDF ou JPEG) et la taille du document qui doit être inférieur à 20MB. Un message d'erreur apparaît en cas de téléchargement d'un document dans un autre format ou d'une taille excessive. La sauvegarde du téléchargement sera alors impossible.

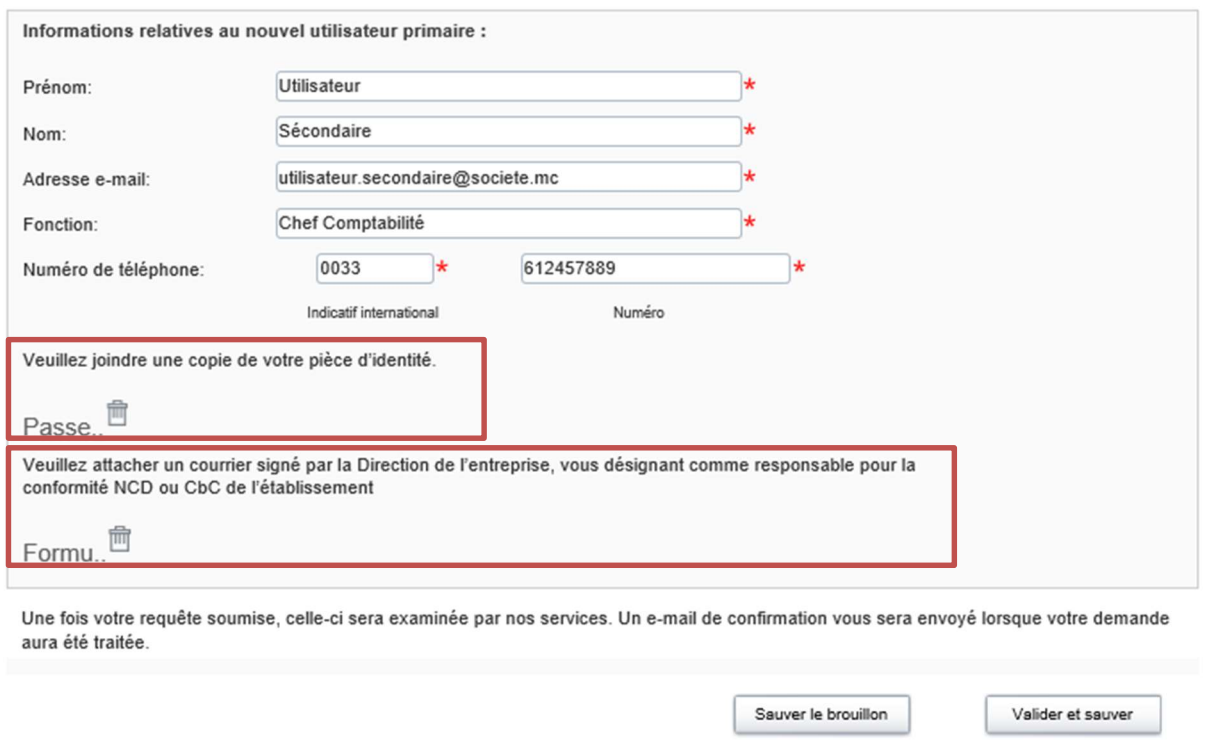

Une fois les modifications opérées et les deux fichiers joints, l'utilisateur peut sauver la modification en tant que brouillon ou valider ces modifications.

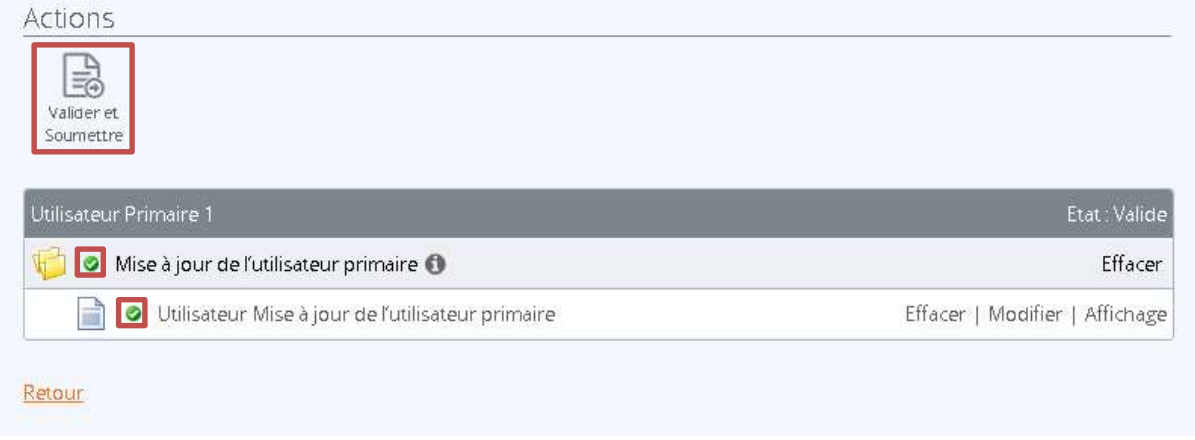

Une fois que l'ensemble des sections a été rempli et validé (matérialisé par un symbole vert), l'utilisateur peut ensuite soumettre les modifications effectuées. Pour cela, il doit cliquer sur le bouton « Valider et Soumettre » en haut à gauche de la page.

### Soumettre une Déclaration

Votre déclaration a été validée et peut maintenant être soumise Si vous devez transmettre des déclarations amendées ou corrigées, vous devez soumettre une nouvelle déclaration. Veuillez noter que la soumission finale peut prendre jusqu'à 2 minutes selon la complexité de la déclaration. Annuler

#### Cliquer sur « Soumettre ».

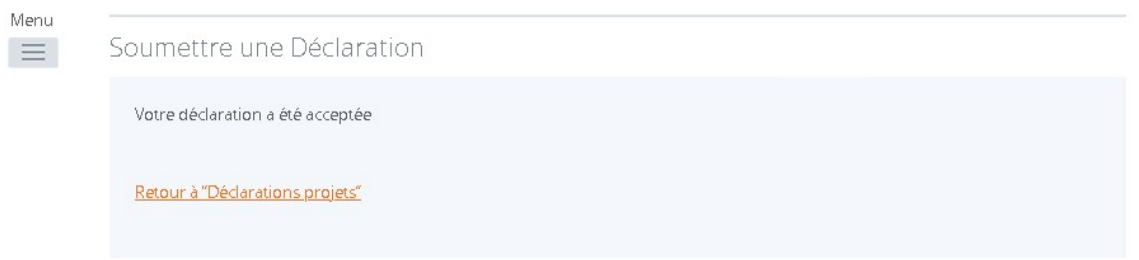

Dans le cas où la déclaration n'est pas correcte, l'utilisateur en est informé sur la page et devra corriger les données (voir section V. CORRECTION D'UNE DECLARTION SOUMISE et l'Annexe 2 pour les contrôles réalisés par le Portail).

Après avoir soumis la déclaration de modification, l'utilisateur reçoit un courriel confirmant l'examen de la demande de nouvel utilisateur primaire par le Centre de Supervision EAI. Le courriel contient un lien hypertexte renvoyant à l'état et l'échéance de la demande auprès de la DSF. En effet, la déclaration de modification est soumise à validation préalable par la DSF.

Une fois la déclaration concernant la mise à jour du nouvel utilisateur primaire correcte et approuvée par la DSF, le nouvel utilisateur reçoit alors un courriel confirmant son nouveau rôle d'utilisateur primaire. L'ancien utilisateur primaire, quant à lui, recevra un courriel indiquant que son rôle d'utilisateur primaire pour l'IFMD est supprimé.

### 2. Mise à jour du profil de l'entité déclarante monégasque

L'utilisateur primaire a accès aux informations de l'entité déclarante en se rendant dans l'onglet « Profil de l'entité déclarante ». Il ne peut cependant pas modifier les informations fournies au moment de l'enregistrement.

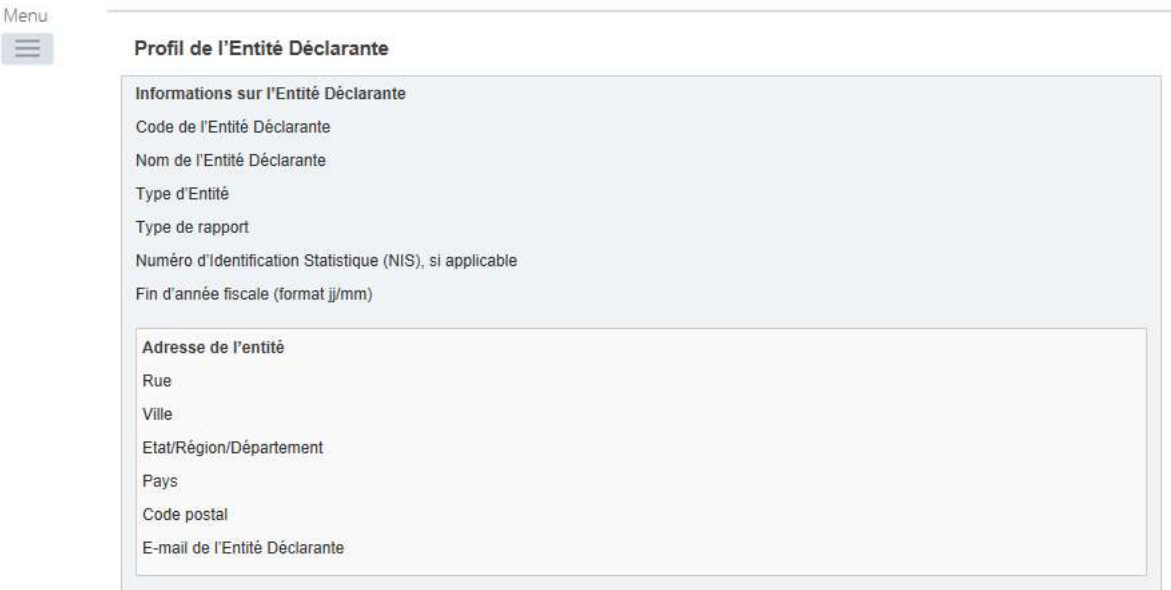

L'utilisateur de l'entité déclarante peut toutefois mettre à jour son profil afin d'informer la DSF que des modifications sont à opérer. Pour cela, il doit se diriger vers l'onglet « Créer une déclaration », remplir les champs requis et cliquer sur « Créer ».

L'utilisateur doit créer une nouvelle déclaration de type « Mise à jour du profil de l'entité déclarante » (voir processus de mise à jour de l'utilisateur primaire).

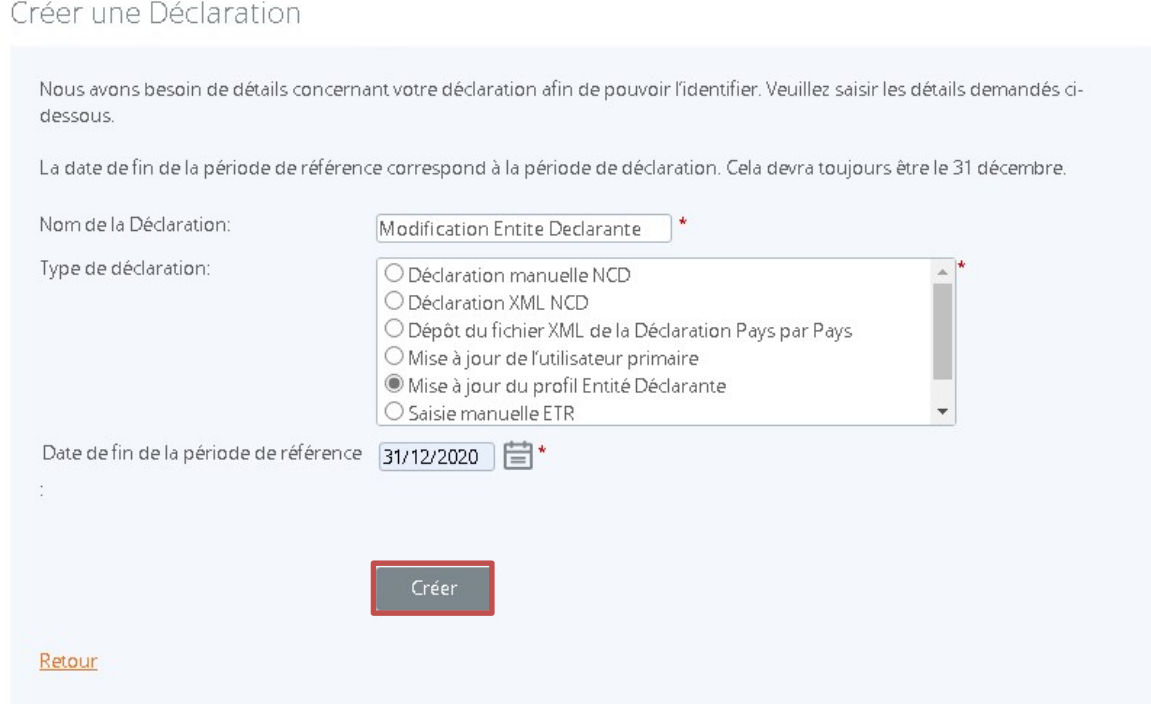

Cliquer sur "Créer".

Une fois la déclaration créée, celle-ci est disponible en cliquant sur le lien mentionnant son nom ou dans l'onglet « Déclarations » du menu.

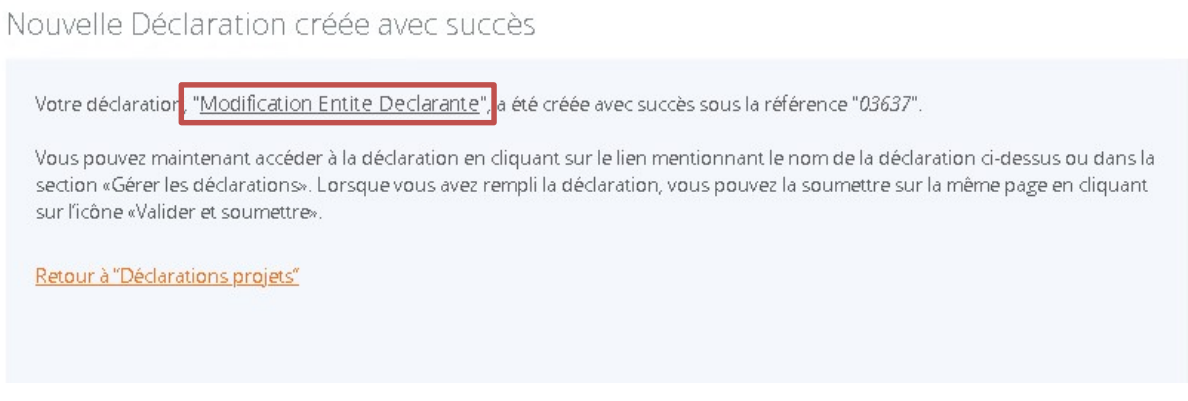

Pour la compléter, l'utilisateur doit sélectionner la déclaration et compléter les différentes sections requises.

### Voir la Déclaration Déclaration name: Modification Entite Declarante Déclaration 03637 référence: Déclaration Date 31/12/2020 Déclaration Date de fin: d'échéance: Déclaration Etat: Aucune donnée Catégories: Modification Entite Declarante Etat : Aucune donnée Mise à jour du profil Entité Déclarante Profil de l'Entité Déclarante Mise à jour du profil de l'Entité Déclarante Modifier Affichage Retour

#### « Mise à jour du profil de l'IFMD » :

- o Type d'Entité : (Etablissement de crédit, Etablissement gérant des dépôts de titres, Entité d'investissement ou Organisme d'assurance particuliers)
- o Numéro d'Identification Statistique (NIS) de l'IFMD si applicable
- o Fin d'année fiscale de l'IFMD (au format jj/mm, élément non obligatoire)
- o L'adresse de l'Institution Financière (rue, ville et pays)
- o Email de l'Institution Financière (élément non obligatoire, cette adresse ne servant pas dans le cas d'échanges avec la Direction des Services Fiscaux)

Afin de compléter la modification du profil de l'IFMD, l'utilisateur doit impérativement joindre un document attestant de la véracité de la preuve des changements réalisés en utilisant la fonctionnalité « Parcourir ». Un contrôle est effectué sur le format (PDF ou JPEG) et la taille du document qui doit être inférieur à 20MB. Un message d'erreur apparaît en cas de téléchargement d'un document dans un autre format ou d'une taille excessive. La sauvegarde du téléchargement sera alors impossible.

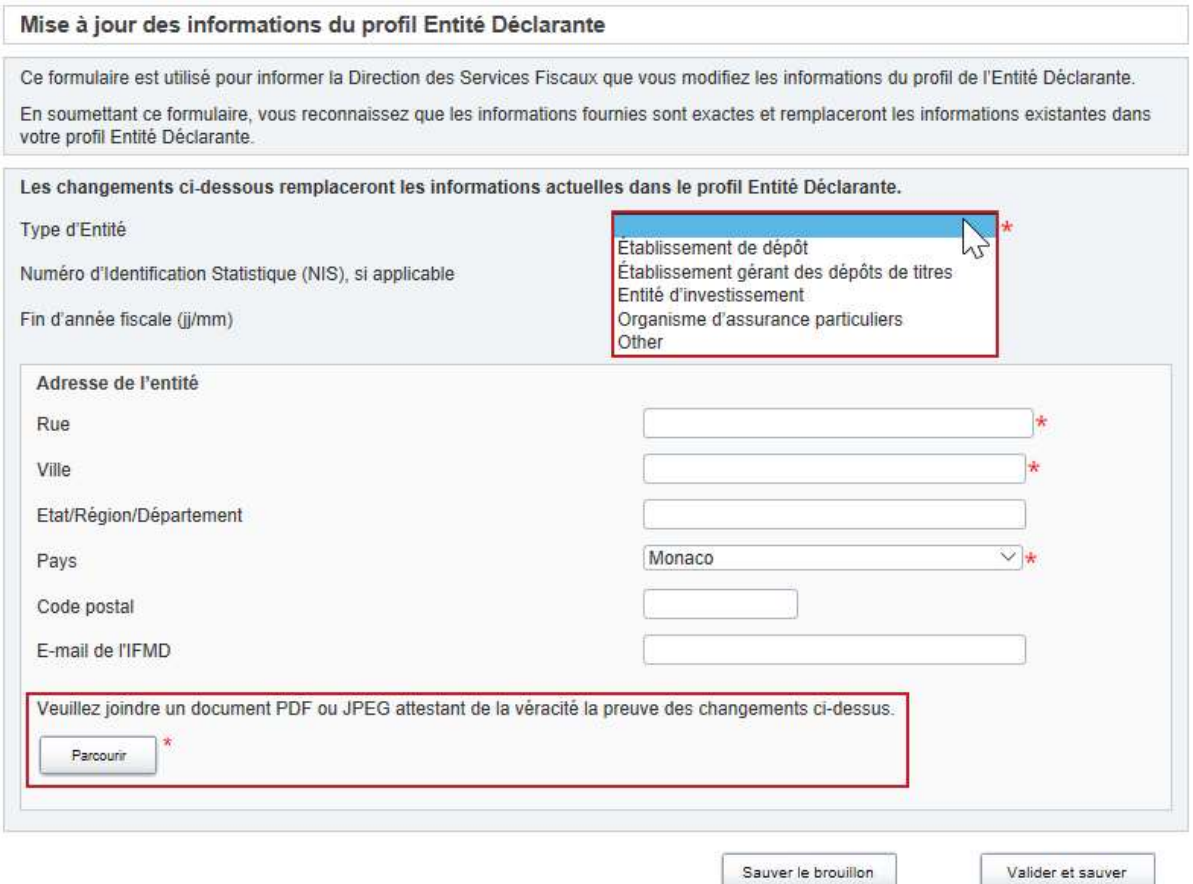

Une fois les modifications opérées et le fichier joint, l'utilisateur peut sauver la modification en tant que brouillon ou la valider.

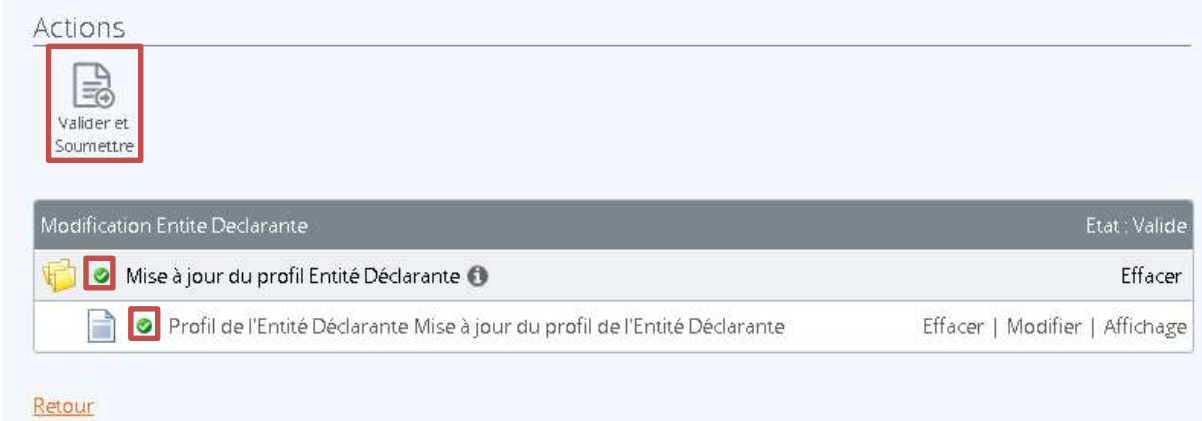

Une fois que l'ensemble des sections a été rempli et validé (matérialisé par un symbole vert), l'utilisateur peut ensuite soumettre les modifications effectuées. Pour cela, il doit cliquer sur le bouton « Valider et Soumettre » en haut à gauche de la page.

### Soumettre une Déclaration

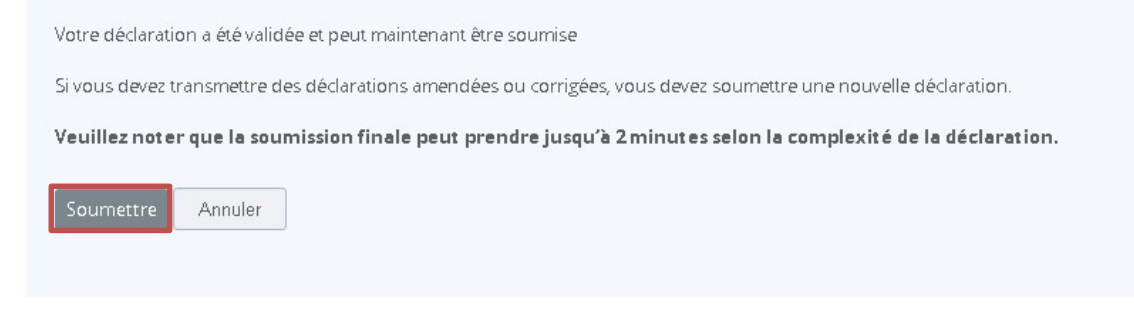

#### Cliquer sur « Soumettre ».

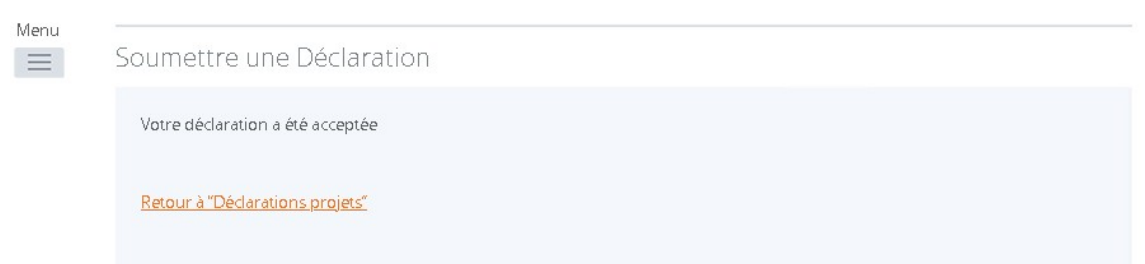

Après avoir soumis la déclaration de modification, l'utilisateur ne reçoit pas de courriel de validation de la déclaration soumise. En effet, la déclaration de modification est soumise à validation préalable par la DSF.

Une fois la déclaration correcte et approuvée par la DSF, l'utilisateur reçoit alors un courriel de confirmation de la validation de la déclaration soumise.

# II. GESTION DES UTILISATEURS SECONDAIRES

# 1. Ajout d'un utilisateur secondaire

Dès que l'utilisateur primaire de l'IFMD a recu la confirmation de la validation de l'enregistrement de l'IFMD sur le Portail, celui-ci peut créer des profils d'utilisateurs secondaires qui ont les mêmes accès que lui à l'exception de pouvoir créer ou désactiver le profil d'autres utilisateurs. Pour cela, l'utilisateur primaire doit aller dans l'onglet « Usagers » puis cliquer sur « Créer un utilisateur ».

Le nom, prénom, l'adresse électronique et le numéro de téléphone portable (nécessaire pour l'authentification multifactorielle) sont requis. L'utilisateur primaire doit également cocher la case « Entité Déclarante-Utilisateur secondaire » pour la création d'un nouvel utilisateur.

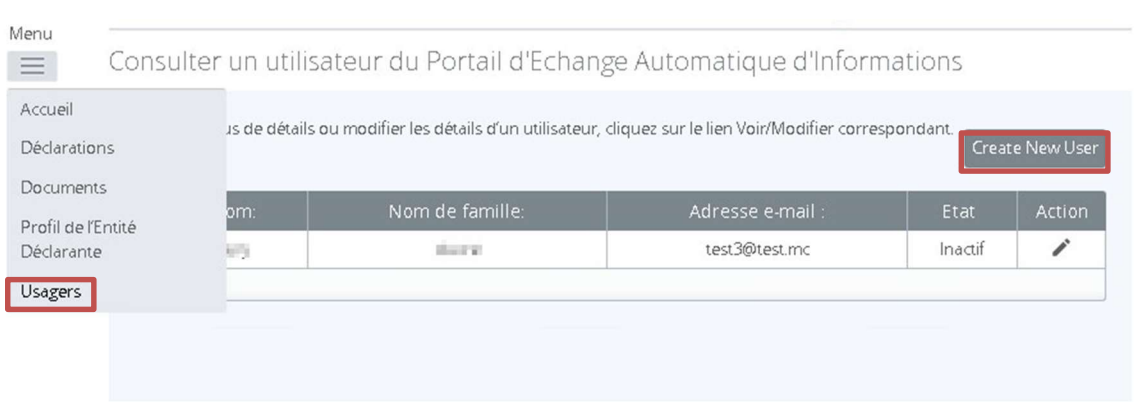

### Créer un utilisateur du Portail d'Echange Automatique d'Informations

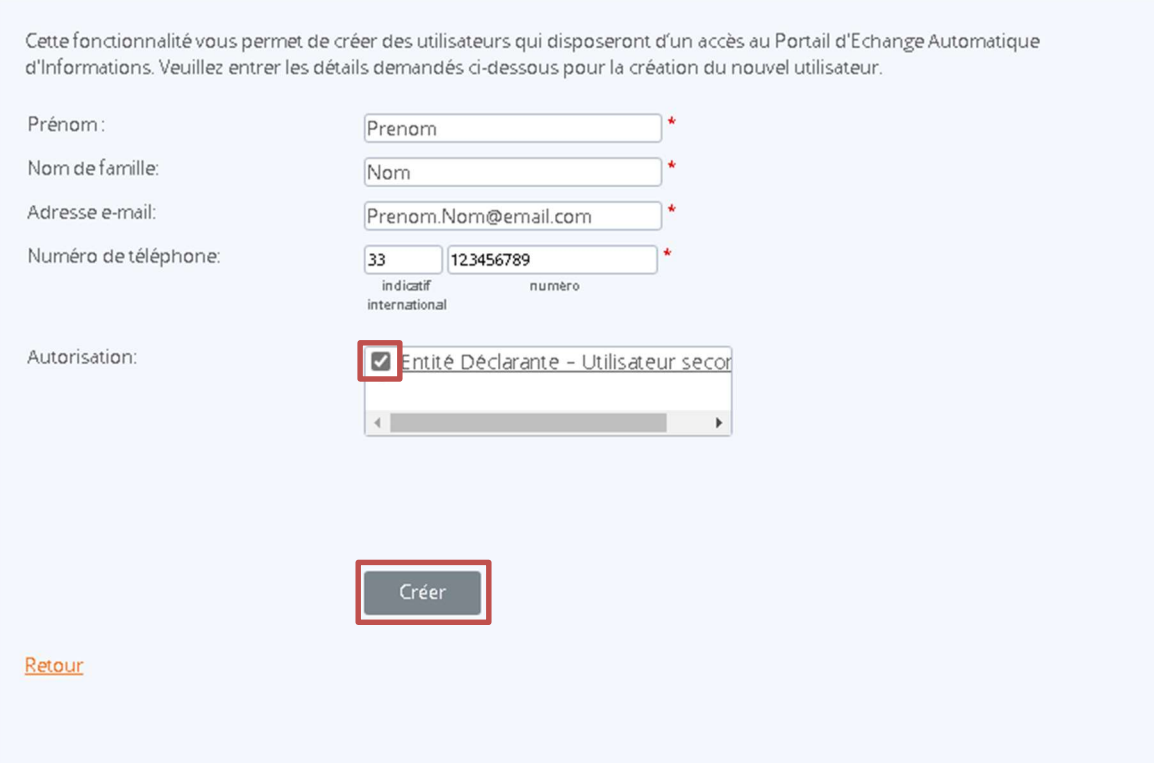

# 2. Modification ou suppression du rôle d'un utilisateur secondaire

L'utilisateur primaire peut également gérer les profils des autres utilisateurs de l'IFMD dans l'onglet « Usagers» puis cliquer sur l'icône dans la colonne « Action ».

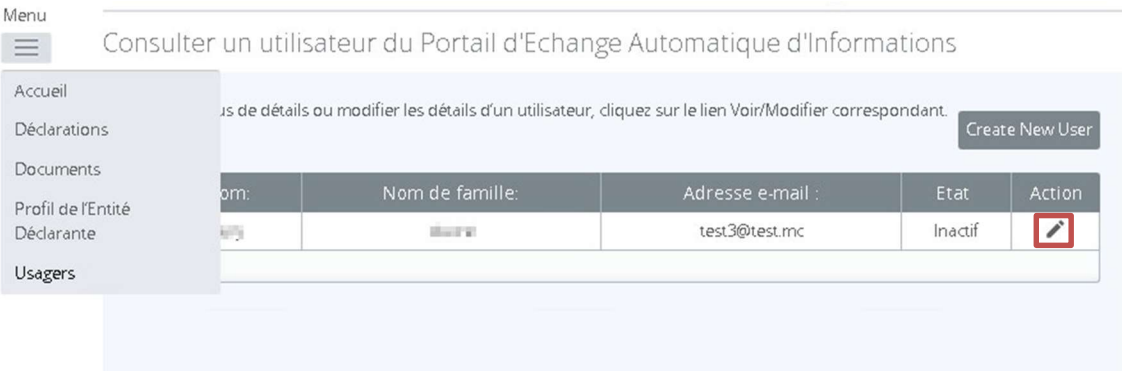

Il peut ainsi :

- modifier les informations des autres utilisateurs secondaires ;
- désactiver le profil d'utilisateurs secondaires après avoir sélectionné l'utilisateur concerné.

Créer un utilisateur du Portail d'Echange Automatique d'Informations

Cette fonctionnalité permet de modifier les détails de l'utilisateur du Portail d'Echange Automatique d'Informations sélectionné.

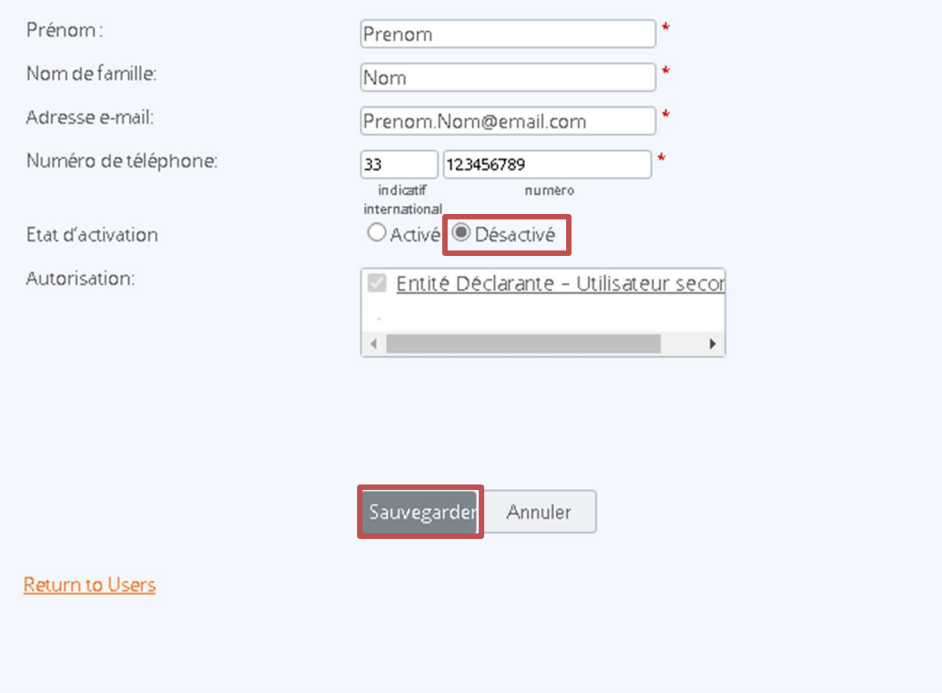

Cliquer sur « sauvegarder » pour valider les modifications.

# Partie 4 : Gestion des Status Messages reçus à traiter par les entités déclarantes

# I. Réponse aux notifications reçues (Status Messages) d'autres juridictions

Les déclarations échangées peuvent contenir des erreurs. Aussi, la réglementation qui régit les échanges automatiques d'informations prévoit que les autorités compétentes recevant les déclarations envoient un Status Message à la juridiction et/ou à l'entité déclarante d'émission afin de lui permettre de corriger et procéder à un nouvel envoi des fichiers identifiés.

Dans le cas d'un Status Message au niveau de l'enregistrement, à destination des entités déclarantes, il est reçu dans le Portail EAI sur la page « Déclarations » -> « Afficher les déclarations soumises ». Il informe l'entité déclarante de l'échec du traitement de ses données envoyées à la juridiction partenaire.

Après avoir reçu un Status Message l'entité déclarante concernée engage la procédure permettant la correction des fichiers et leur nouvel envoi.

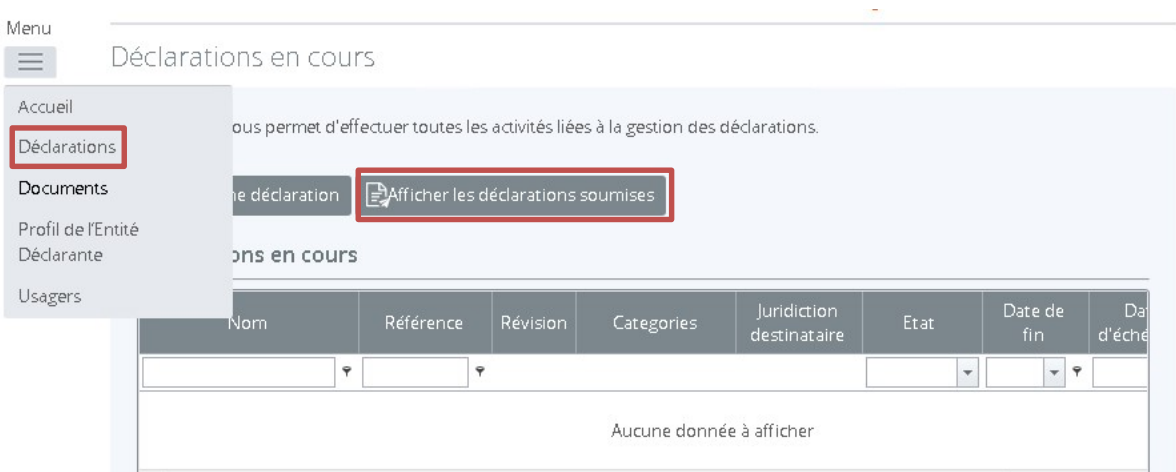

Les Status Messages peuvent être consultés comme suit :

### Historique des déclarations soumises

Cette page vous permet de consulter l'historique des déclarations soumises.

L'historique des déclarations soumises vous permet d'examiner et d'imprimer toute déclaration qui a déjà été soumise à la Direction des Services Fiscaux.

Toutes les déclarations soumises précédemment sont affichées. Cliquer sur le nom de la déclaration pour afficher les informations relatives à la déclaration

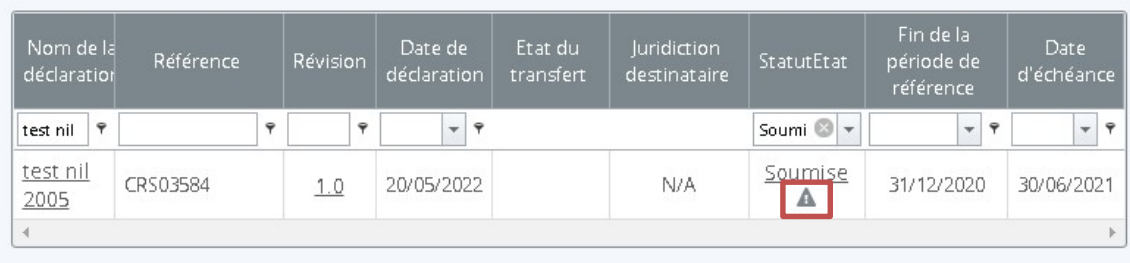

#### Retour

#### Déclaration Commentaires

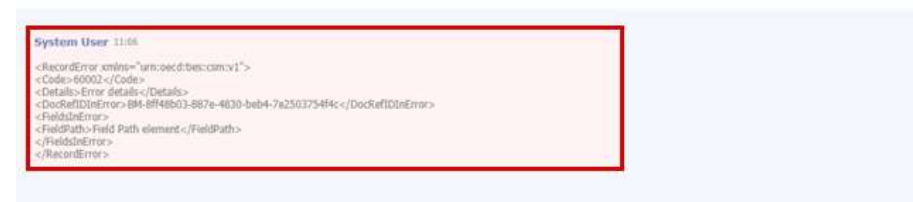

Ci-dessus un exemple de Status Message qu'une entité déclarante pourrait recevoir. Cette erreur codifiée : 60002 est décrite page 37 dans le guide CRS Status Message XML Schema de l'OCDE.

L'intégralité des Status Messages sont codifiés et détaillés dans le guide OCDE « CRS Status Message XML Schema - User Guide for Tax Administrations », consultable via le lien ci-dessous:

http://www.oecd.org/tax/exchange-of-tax-information/common-reporting-standard-status-message-xmlschema-user-guide-for-tax-administrations.pdf

Partie 5 : Annexes

i<br>L

# I. MODELE DE COURRIER CONFIRMANT L'UTILISATEUR PRIMAIRE DE L'IFMD

Le modèle de courrier ci-dessous reprend les informations à inclure dans le courrier qui doit être ajouté au formulaire d'enregistrement de l'IFMD sur le Portail d'Echange Automatique d'Informations.

Nom de l'IFMD Adresse postale Numéro de téléphone Adresse(s) e-mail du/des signataire(s)

Date

Direction des Services Fiscaux Le Panorama 57 rue Grimaldi MC 9800 Monaco

Madame, Monsieur,

En tant que représentant(s) de Nom de l'IFMD, Numéro NIS de l'IFMD (si applicable), nous vous informons que la personne ci-dessous est en charge des déclarations NCD, visées dans l'Ordonnance souveraine 6.208 du 20 décembre 2016, modifiée, pour le compte de notre établissement.

### Coordonnées de la personne en charge des déclarations NCD

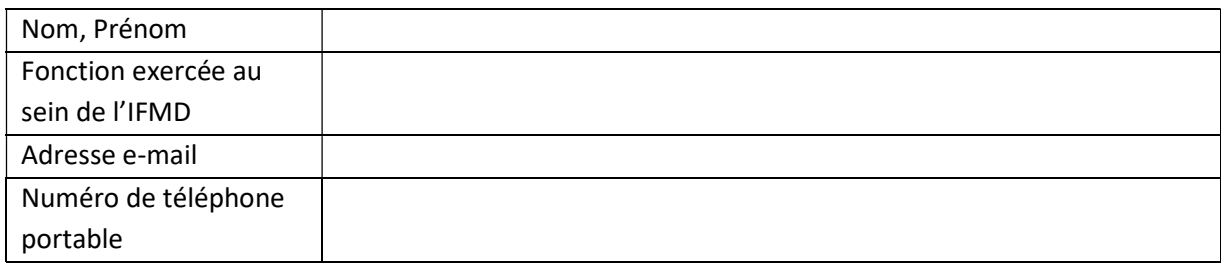

Nous nous engageons à vous fournir une version mise à jour de cette lettre d'autorisation en cas de changement de l'une quelconque des informations ci-dessus.

Cordialement,

<signature>

Nom, prénom

Position [doit être un responsable de l'IFMD habilité à la représenter à l'égard des tiers, par exemple directeur/associé/trustee]

# II. REGLES DE VALIDATION DES DECLARATIONS

Le tableau ci-dessous reprend une liste non-exhaustive des contrôles réalisés au niveau de la validation des déclarations

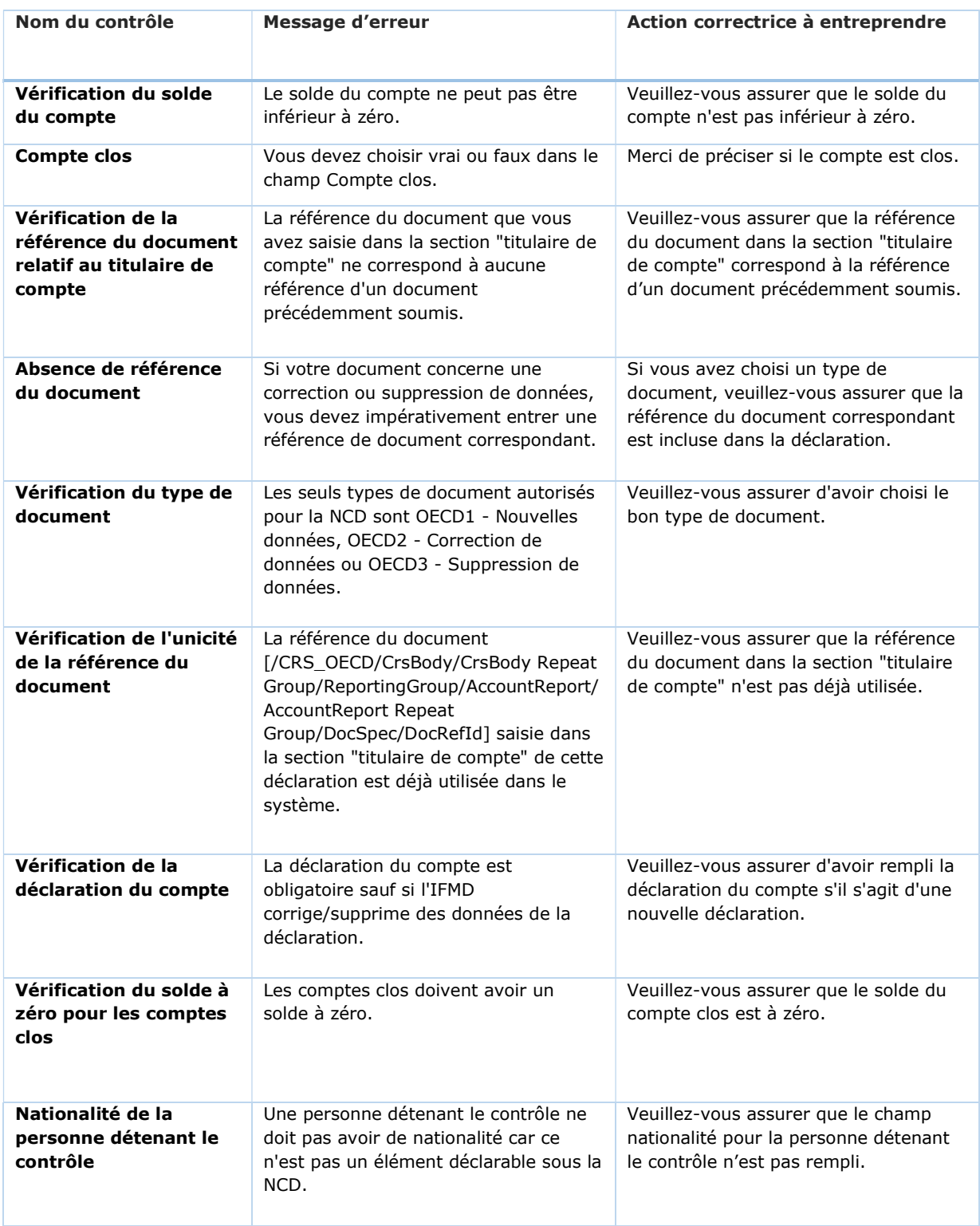

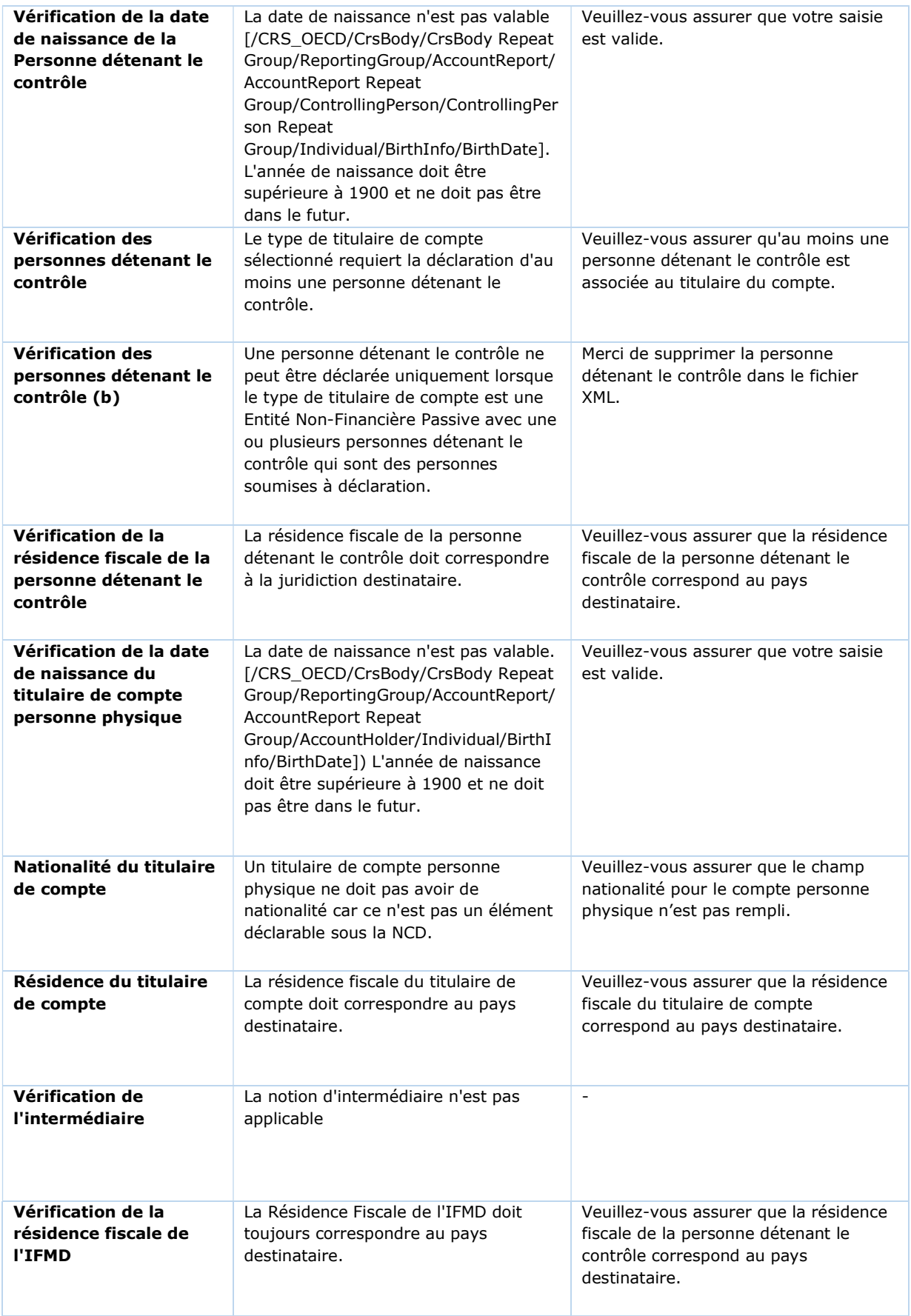